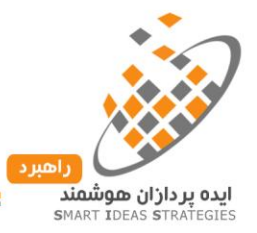

فهرست

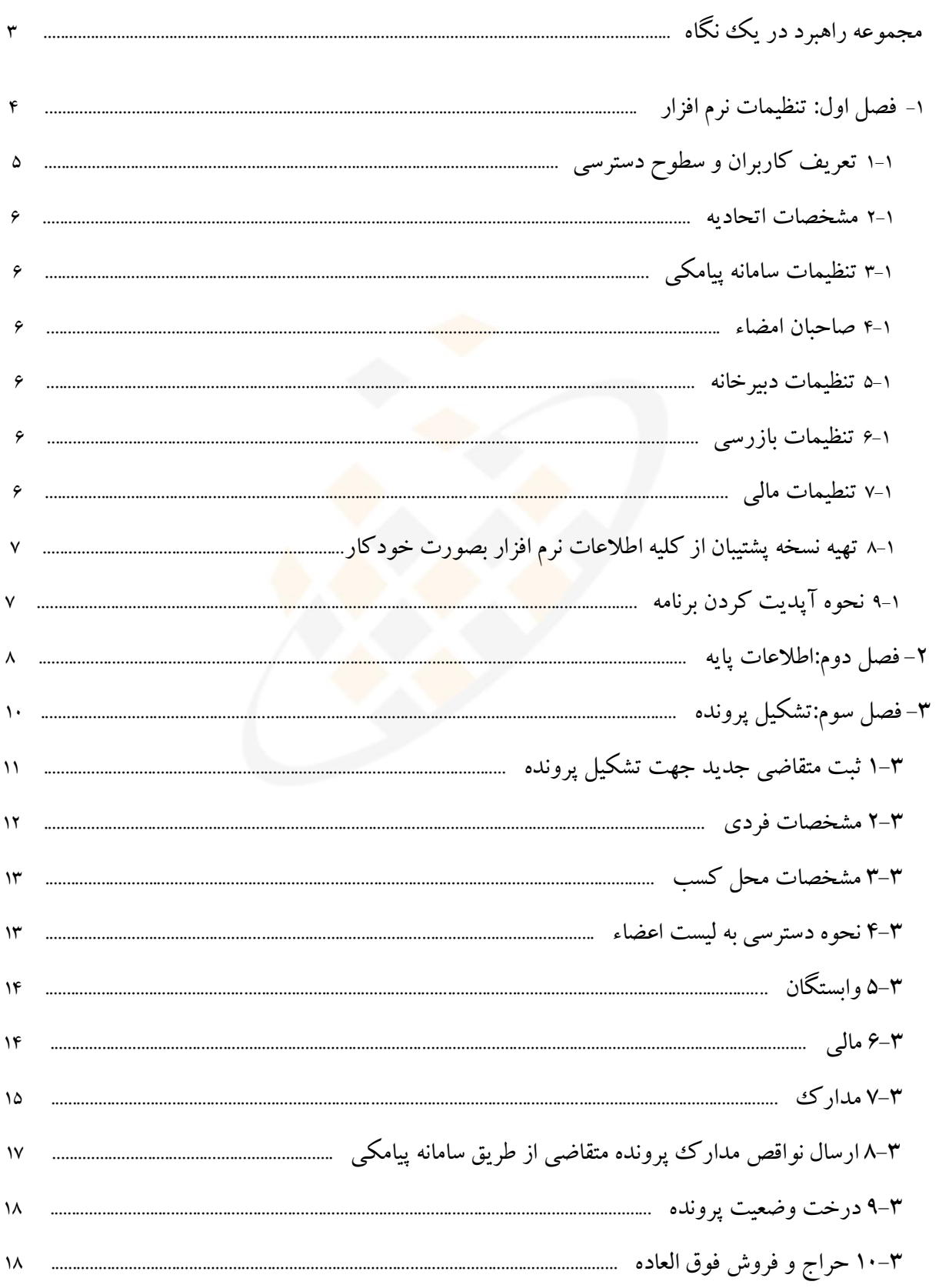

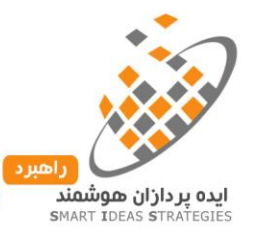

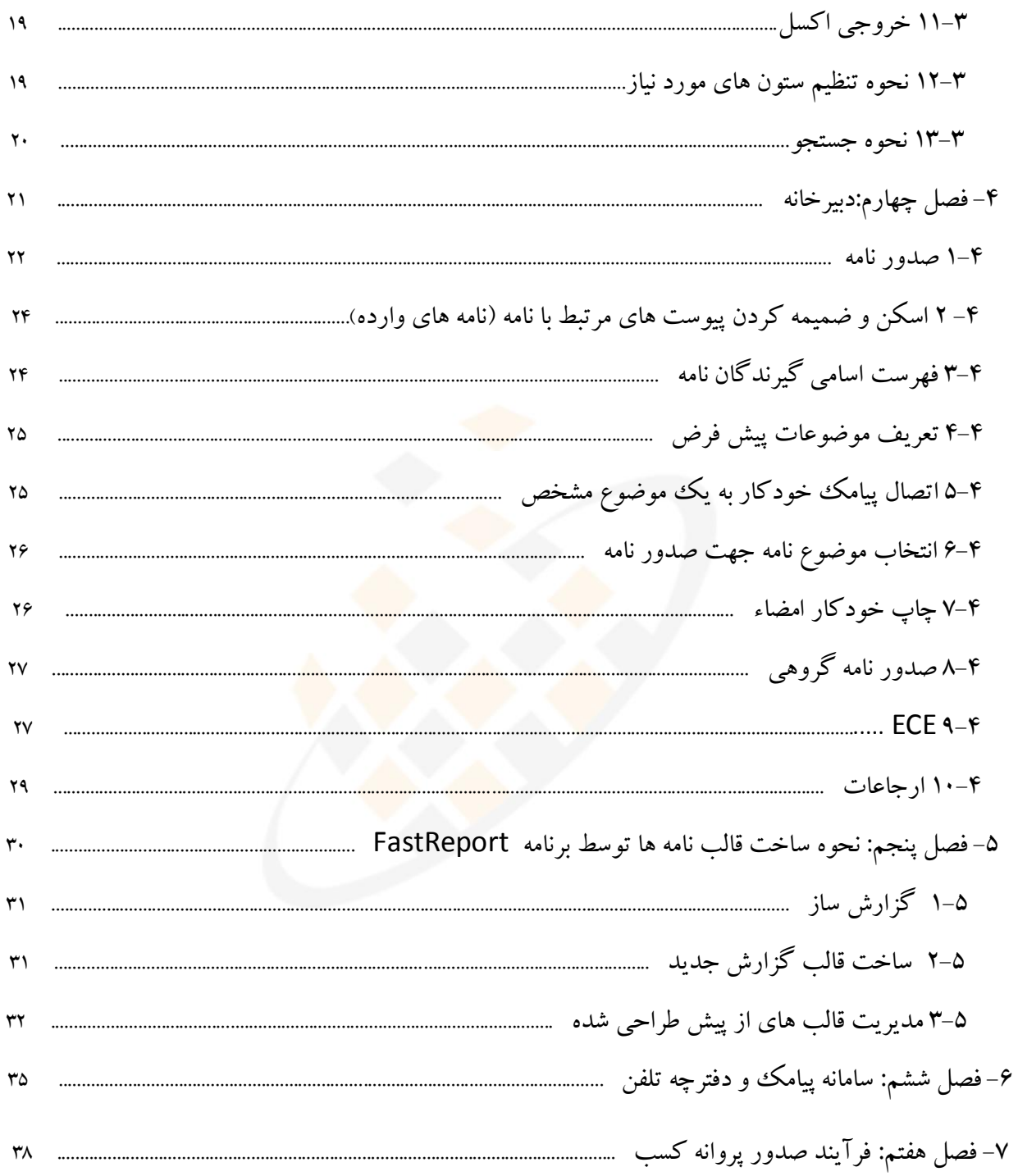

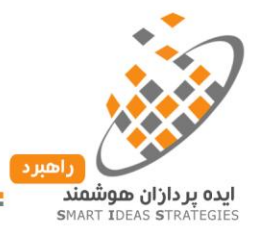

**مجموعه راهبرد در یک نگاه**

شرکت راهبرد با تکیه بر سالها تجربه ارزشمند در ارائه خدمات توسعه نرم افزار، متعهد به تأمین رضایت مشتری و رعایتت دقیق اصول و چارچوب توافق شده در زمینه کیفیت، هزینه و زمان و با استفاده از منابع انستانی مجترب و آزمتوده همتواره پیشرو در ارائه خدمات موثر و کارآمد بوده است.

مجموعه راهبرد با بیش از 12 سال سابقه بصورت متمرکز در حوزه اصناف فعالیت مستمر داشته و طی این مدت نترم افتزار های متعددی برای اتاق های اصناف و اتحادیه های صنفی شامل مکاتبات اداری مدیریت پرونده های اعضاء، و حسابداری ویژه اتحادیه ها و نرم افزار های مشابه برای اماکن جهت مک<mark>انیزه</mark> کردن فرآیند پیگیـری اخطـار هـای مـاده ۲۷ و ۲۸ را نیـز طراحی کرده است.

این ابر نرم افزار با هدف طراحی راهکارهای یکپار<mark>چه فناوری اطلاعات بـا ه</mark>مکـاری گروهـی متشـکل از متخصصـان نـرم افزاری کارشناسان صنفی، با بکارگیری از تکنولوژی روزدنیا جهت مکانیزه کردن فرآیند امور اتحادیه های صنفی تولید و مورد بهره برداری واقع گردید.

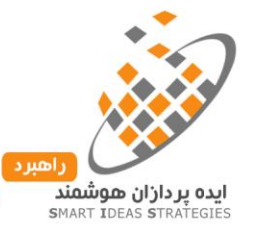

# **فصل اول**

# **تنظیمات نرم افزار**

- تعریف کاربران و سطوح دسترسی
	- مشخصات اتحادیه
	- تنظیمات سامانه پیامکی
		- صاحبان امضاء
		- تنظیمات دبیرخانه
		- تنظیمات بازرسی
			- تنظیمات مالی
- تهیه نسخه پشتیبان از کلیه اطالعات نرم افزار بصورت خودکار
	- نحوه ی آپدیت کردن برنامه

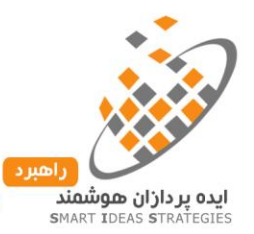

**1-1 تعریف کاربران و سطوح دسترسی**: یکی از مزایای نرم افزار راهبرد امکان تعریف کاربران مختلف به همراه تنظیم سطوح دسترسی هر یک به بخش های مختلف نرم افزار می باشد. جهت تعریف کاربر جدید مطابق با تصویر زیـر بـر روی گزینـه

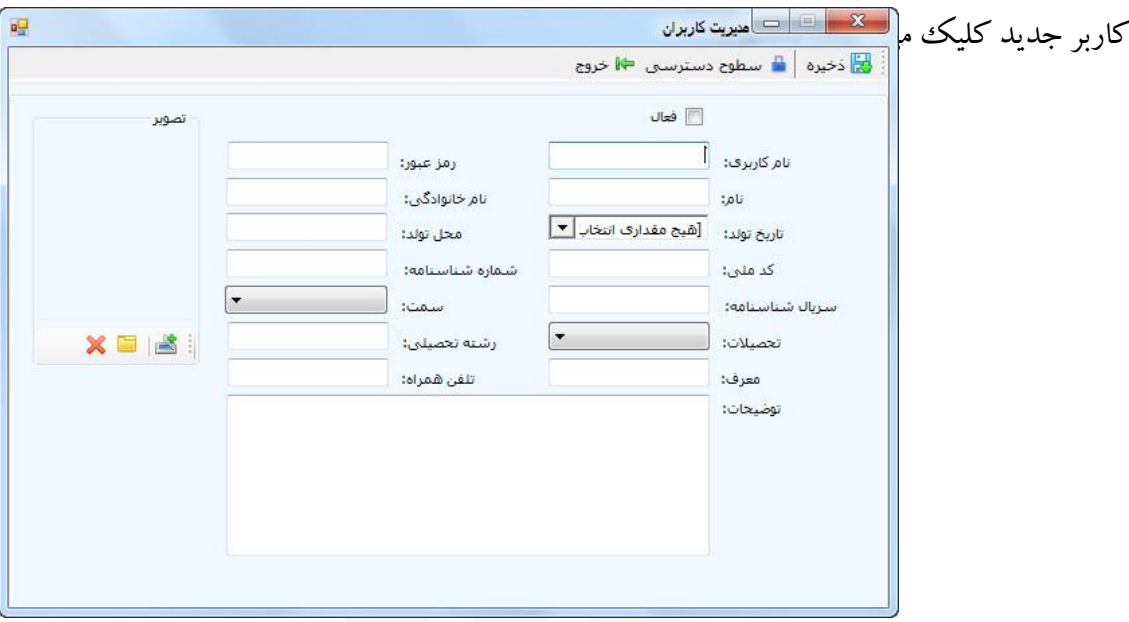

در این صفحه اطلاعات کلی کاربر را وارد کرده و در صورت<mark>ی که این کاربر</mark> حق استفاده از نرم افزار را داشته باشد گزینـه فعال را انتخاب می کنیم. در مرحله بعد بر روی دکمه سطوح دسترسی کلیک کرده و پس از ثبت اطالعات گزینه ذخیره را کلیک می کنیم.

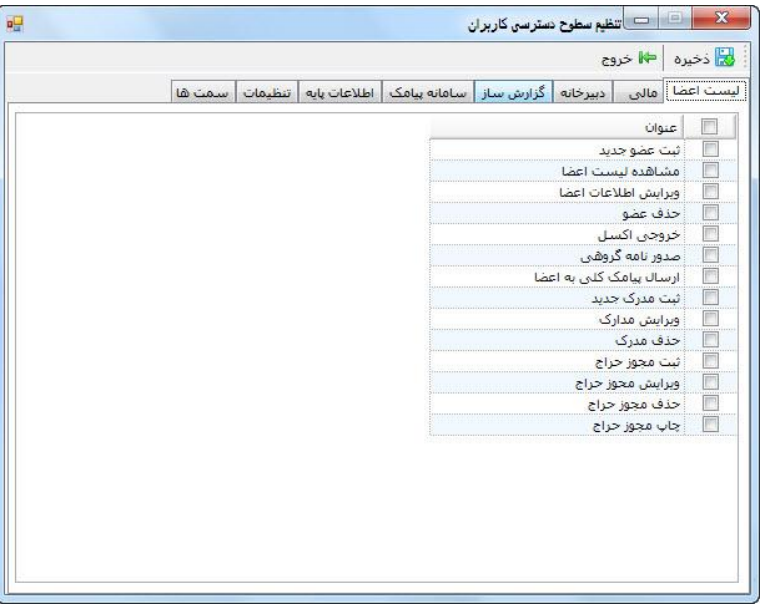

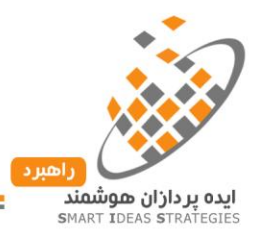

در این پنجره می توانیم دسترسی های الزم به قسمت های مورد نظر را فعال کنیم و در نهایتت روی دکمته ذخیتره کلیتک کنیم.

**2-1 مشخصات اتحادیه**: در این پنجره اطالعات کلی اتحادیه شامل نتام و مشخصتات تمتات اتحادیته بته همتراه نتام ریتیس اتحادیه و نواب تنظیم می شود.

**3-1 تنظیمات سامانه پیامکی**: در نرم افزار راهبرد می توان بطور همزمان چندین سامانه پیتامکی بته نترم افتزار متصتل نمتود . جهت تعریف سامانه پیامکی جدید جدید بر روی دکمه جدید کلیک می کنیم، سپس از کـادر شـرکت سـرویس دهنـده، شرکتی را که از آن سامانه پیامکی تهیه شده است به همرا<mark>ه عنوان</mark> ، نام کاربرد و رمز وب سرویس را وارد کرده و در نهایت برروی دکمه ذخیره کلیک می کنیم.

**4-1 صاحبان امضاء**: در این بخش می توانیم قالب های امضاء رییس و نواب را همراه با تصویر امضاء و یا تصویر امضاء به همراه مهر، در سیستم ثبت کرده تا در صورت نیاز جهت امضای دیجیتال از آن استفاده کنیم.

**5-1 تنظیمات دبیرخانه**: در این بخش می توانیم قالب شماره دهی نامه های صادره اتحادیه را تنظیم کنیم و در صورت نیاز جهت ریست کردن شماره نامه در سال جدید از این بخش اقدام نماییم.

**6-1 تنظیمات بازرسی**: در این بخش می توانیم اسامی بازرسین اتحادیه را با وارد کردن اسامی و زدن کلید Enter ، معرفی کنیم.

**1–۷ تنظیمات مالی**: یکی از قابلیت های چشم گیر نرم افزار راهبرد امکـان محاسـبه خودکـار مبلـغ بـدهکاری اعضـاء مـی باشد،که این مبلغ بر حسب تاریخ صدور پروانه کسب و یا تاریخ تشکیل پرونده ی عضو قابل تنظیم می باشد. همچنـین در صورت نیاز می توان برای سیستم مشخص کرد که محاسبه مبلغ بدهی اعضاء از چه سالی شروع و تا چه سالی خاتمه گردد.

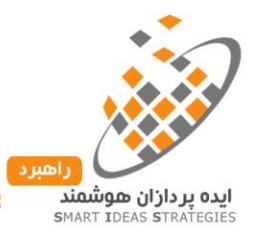

**8-1 تهیه نسخه پشتیبان از کلیه اطالعات نرم افزار بصورت خودکار**: در این بخش می توانیم چهار مسیر اصلی جهت تهیه نسخه پشتیبان بطور خودکار مشخص کنیم. به این ترتیب که نرم افزار بطور خودکار همه روزه رات ساعت 9 اقدام به تهیه نسخه پشتیبان بطور خودکار در چهار مسیر تنظیم شده می کند.

**9-1 نحوه ی آپدیت کردن برنامه**: از آنجاییکه توسعه های نرم افزار راهبرد بطور مستمر می باشد، هرگاه آپدیت جدیدی از نرم افزار آماده ارائه شود، بطور خودکار بر روی مانیتور کاربران در صفحه اصلی نرم افزار کادری نمایان متی شتود مشتابه تصویر زیر که با زدن دکمه نصب و راه اندازی در نهایت با کلیک بر روی دکمه دریافت و نصب نرم افزار بطور خودکار بروز رسانی می شود واین موضوع باعث می شود تا کلیه کا<mark>ربر</mark>ان استفاده کننده از نرم افزار همیشه از آخرین نسخه استفاده کنند.

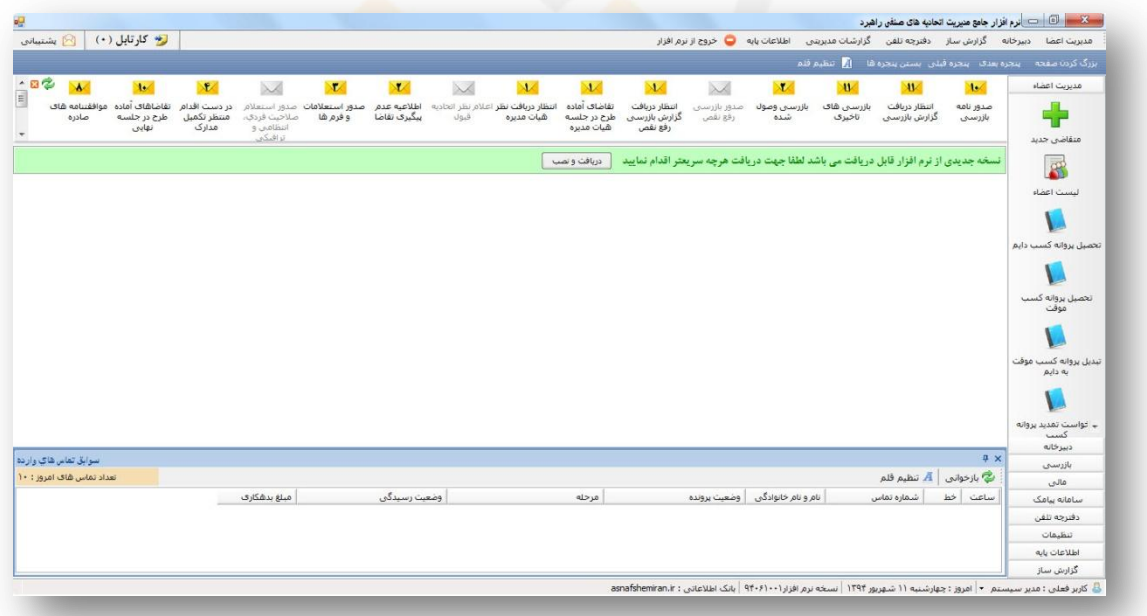

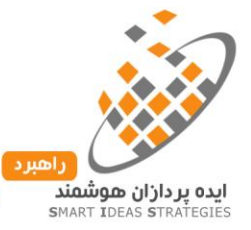

**فصل دوم آشنایی با اطالعات پایه**

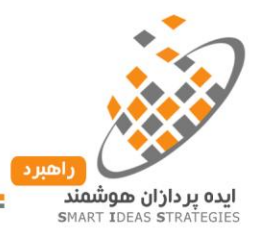

# **اطالعات پایه**

**رسته های شغلی**: در این قسمت هر اتحادیه می تواند اطالعات رسته های شغلی تحت پوشش خود را به همراه حد اقل متراژ، کد ISIC ، نوع فعالیت و ... را در سیستم تعریف کند. جهت ثبت یا مدیریت کردن رسته های از قبل تعیین شتده از بختش ازاطالعات پایه گزینه رسته های شغلی را انتخاب می کنیم .

**فیش های مالی**: جهت تنظیم اسامی فیش های مالی قابل دریافت اتحادیه و یا سایر دیون اعضاء در زمان تحصیل، تمدیتد و تبدیل پروانه کسب و همچنین نتظیم مبلغ پایه و نام بانک پیش فرض می توان از این پنجره استفاده نمود.

**درجه صنفی**: برخی از اتحادیه ها طبق ضوابط و مقرراتی که توسط سازمان صنعت، معدن و تجارت و با کسب نظتر نیتروی انتظامی و اتحادیه های زیربط تهیه می شود و به تصویب کمسی<mark>ون نظارت می رسد، دارای درجه صنفی می باشند. اتحادیه</mark> هایی که رسته شغلی آنها شامل درجه صنفی می <mark>شود</mark> می توانند از طریق <mark>این</mark> گزینه اقدام به تعریـف درجـه صـنفی نماینــد. یکی دیگر از زیرشاخه های اطالعات پایه، حوزه های مالیاتی، بیمه، کالنتری، شهرداری، نواحی، بخش ها و اسامی بانتک ها می باشد که بمنظور صدور استعلامات برای ک<mark>لیه پر</mark>ونده <mark>های صنفی ضرروی است</mark>. جهت وارد کردن هر کـدام از ایــن اطالعات پایه، از طریق منوی اطالعات پایه گزینه های مورد نظر را انتخاب نموده و اقدام به ذخیره مورد جدید، حذف و یا ویرایش آنها می نماییم که بطور خودکار هنگام صدور استعلامات در متن نامه قید میگردد.

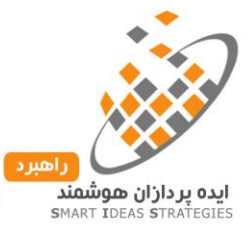

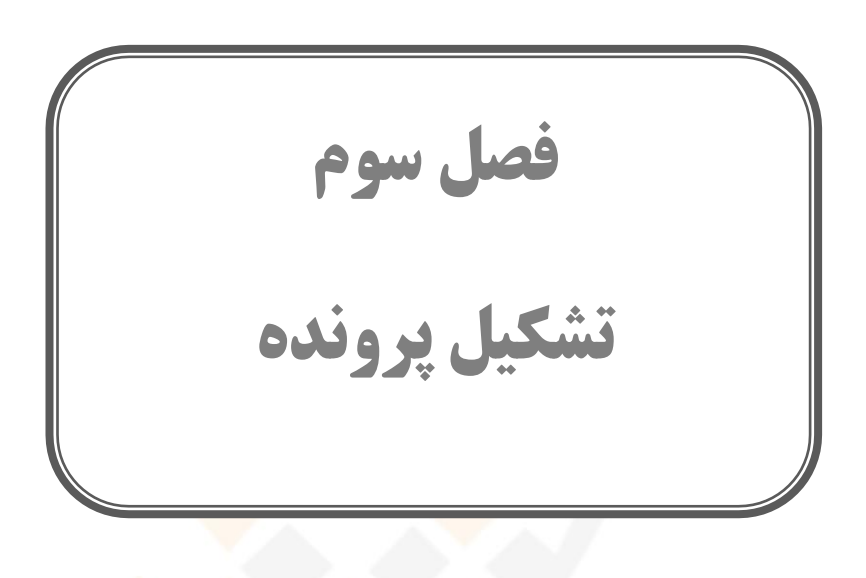

- ثیت متقاضی جدید جهت تشکیل پرونده
	- مشخصات فردی
	- مشخصات محل کسب
	- نحوه دسترسی به لیست اعضاء
		- وابستگان
			- مالی
		- مدارک
- ارسال نواقص مدارک پرونده متقاضی از طریق سامانه پیامکی
	- درخت وضعیت پرونده
	- حراج و فروش فوق العاده
		- خروجی اکسل
	- نحوه تنظیم ستون های مورد نیاز
		- نحوه جستجو

تهران ، خیابان دکترفاطمی، میدان گلها، خیابان ۴/۱، پلاک ۹۲، واحد ۴

 $\lambda$ 

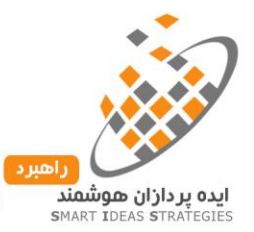

# **مدیریت پرونده های صنفی**

### **.1-3 ثبت متقاضیجدید جهت تشکیلپرونده:**

برای ثبت متقاضی جدید ابتدا از منو مدیریت اعضا ، گزینه ثبت متقاضی جدید را انتخاب می کنیم.

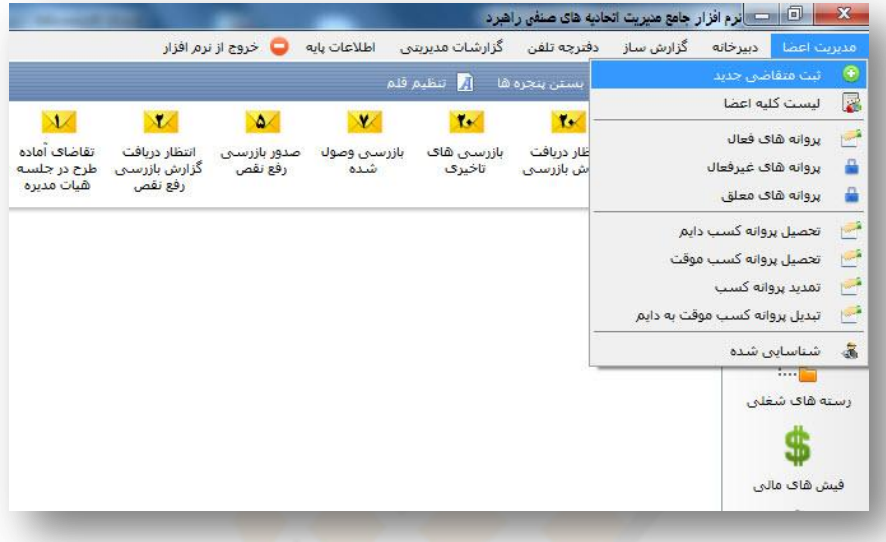

پس از انتخاب گزینه ثبت متقاضی جدید پنجره ای به صورت زیر باز خواهد شد که شامل مشخصات پروانه، مشخصات فردی ومشخصات محل کسب می باشد.

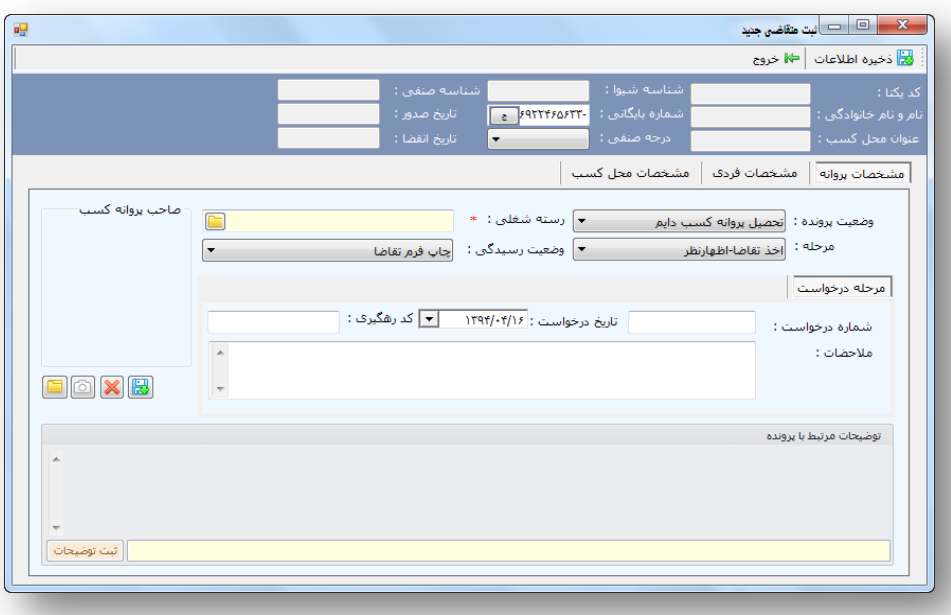

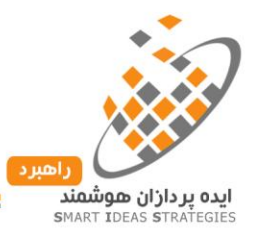

برای تشکیل پرونده ابتدا باید فیلد های رسته شغلی، وضعیت پرونده، وضعیت رسیدگی و مرحله را پر کنیم.

- .1 **وضعیت پرونده:** با توجه به درخواست متقاضی وضعیت پرونده را روی تحصیل پروانه کسب موقت یا دائم، تمدید یا تبدیل قرار می دهیم.
	- .2 **مرحله:** اخذ تقاضا- اظهارنظر
	- .3 **وضعیت رسیدگی:** چاپ فرم تقاضا
	- .4 **رسته شغلی**: رسته شغلی را متناسب با درخواست متقاضی انتخاب میکنیم.
- .5 جهت الصاق تصویر پرسنلی متقاضی تحصیل پروانه کسب می توان فایل مورد نظر را از روی هارد انتخاب کرد.) فرمت های مجاز عکس پرسنلی: PNG ، BMP ، jpg با نهایت حجم ۳۰۰ kbyte)

#### **.2-3 مشخصات فردی :**

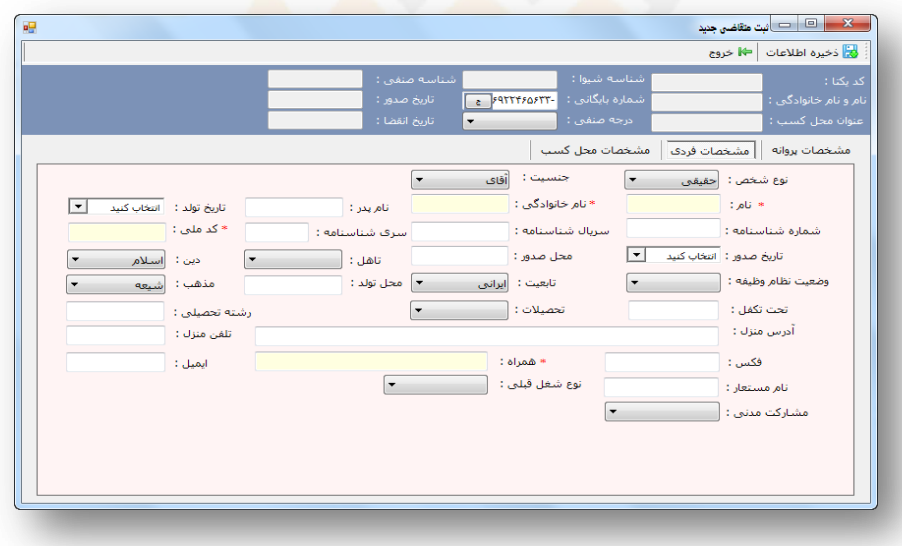

در این قسمت پرکردن فیلدهای ستاره داراجباریست.پس از وارد کردن کد ملـی در صـورت داشـتن سـابقه صـنفی قبلـی، پیغامی روی صفحه نمایش داده می شود که از کاربر سوال می شود اطالعات فردی قبلی بطور کامل انتقتال پیتدا کنتد یتا خیر، در صورت تایید، اطالعات بطور کامل انتقال پیدا می کند.

 نکته :1 در صورت وارد کردن کد ملی ، سیستم با الگوریتم هوشمند کد ملی وارد شده را بررستی و در صتورت عدم صحت به کاربر هشدار می دهد.

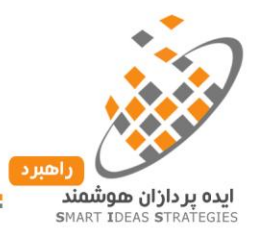

■ نکته۲: ثبت شماره تلفن همراه از اهمیت ویـژه ای جهـت اطـلاع رسـانی هـای اتحادیـه از طریـق سـامانه پیـامکی برخوردار می باشد ، لذا تقاضا می شود شماره همراه را حتماً از متقاضی دریافت نمتوده و از عتدم مستدود بتودن پیامک های تبلیغاتی ، اطمینان حاصل نمایید.

**.3-3 مشخصات محل کسب:**

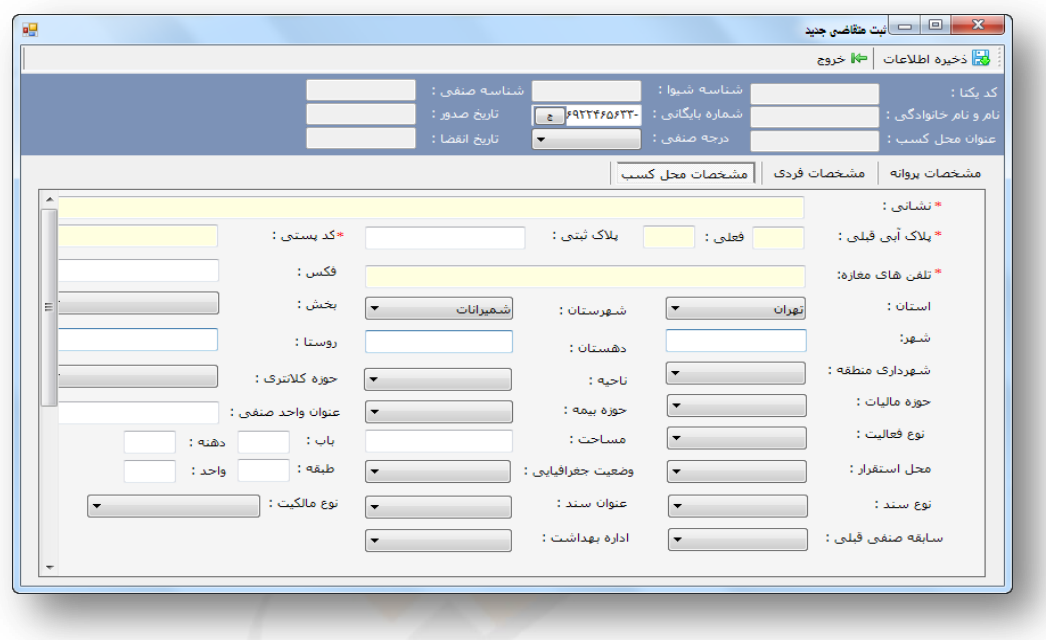

- .1 در این قسمت پرکردن فیلدهای ستاره دار اجباریست.
- ۲. پس از ورود کد پستی در صورت داشتن سابقه صنفی فعال در آن اتحادیه سیستم اجازه اختصاص یک کد پستی بطور همزمان به دو پرونده را نخواهد داد.
	- نکته: از ورود شماره واحد، پالک، طبقه در فیلد نشانی جداً خودداری نمایید.

#### **3-4 .نحوه دسترسی به لیست اطالعات اعضاء:**

امکان دسترسی به اطالعات پرونده ها بر اسات فیلدهای مورد نظر امکان پذیر خواهد بود. بدین ترتیب که از طریق منتوی مدیریت اعضاء، لیست کلیه اعضاء را باز می کنیم سپس پرونده مورد نظر را براسات ستون های موجود در صفحه جستجو

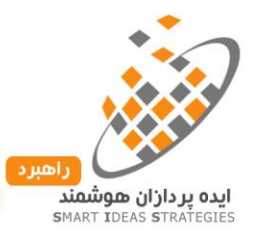

می کنیم. کافی است فیلد مورد نظر جهت جستجورا با کلیک کردن بر روی آن ستون انتخاب کنیم

شروط جستجوی ازاطالعات:

شامل: در این نوع از شرط پس از وارد کردن مقدار متن جستجو در صورت وجود اطالعات مشابه با مقدار جستجوی وارد شده به کاربر نمایش داده می شود.

برابر: در این نوع از جیتجو پس از وارد کردن متن پس از ورود اطالعاتی مطابق با مقدار وارد شده به کاربر نمایش داده می شود.

مابین: در این نوع از جستجو که در فیلد های عددی و تاریخ کاربرد بسیادی دارد می تـوانیم از بـازه مقـداری را مـابین دو عدد بدست آوریم.

# **ورود اطالعات تکمیلی پرونده:**

**.5-3 وابستگان**: اگر متقاضی دارای شریک ،مباشر، مشاور و ... باشد بر روی گزینته وابستتگان کلیتک کترده و اطالعتات مباشر یا شریک و ... را وارد می کنیم.

#### **.6-3 وجوهات مالی**:

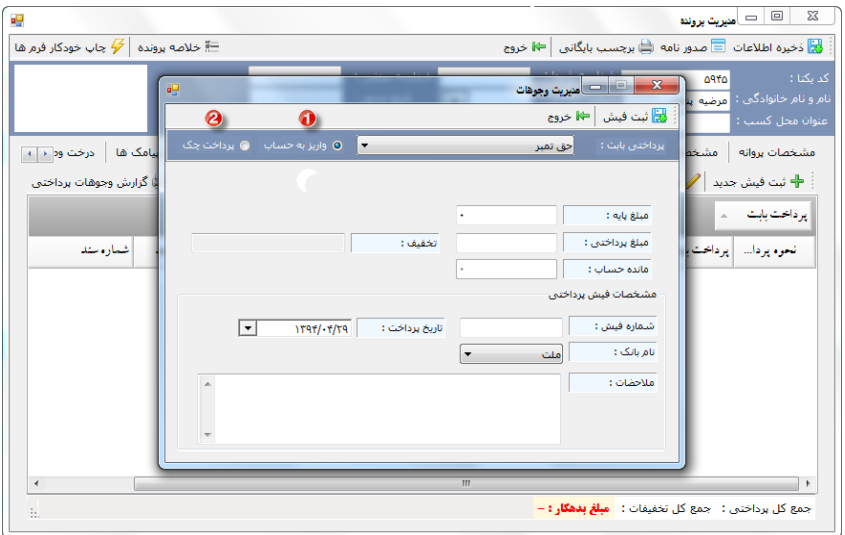

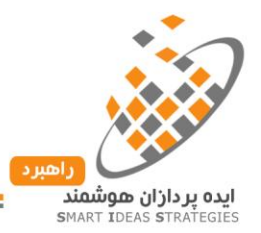

پرداختی اقدام نمایید.

ابتدا از قسمت "پرداختی بابت" عنوان فیش را انتخاب می کنیم ، مبلب پایه بصورت خودکار روی صفحه نمایش داده متی شود ،سپس مبلب پرداختی، تخفیف را وارد کرده، اگر وجه بصورت نقد پرداخت شود گزینه واریز به حساب را انتخاب می کنیم(۱) وشماره فیش، تاریخ پرداخت و نام بانک را وارد می کنیم ولی اگر وجه بصورت چک پرداخت شـود، بـر روی گزینه پرداخت چک (۲) کلیک کرده و شماره چک، تاریخ و نام بانک ررا وارد می کنیم.

■ نکته: امکان ثبت یک شماره فیش در دو پرونده به هیچ عنوان میسر نمی باشد. ( جلوگیری از ورود یک فیش مالی در دو پرونده).

مبلغ بدهی اعضاء بصورت خودکار براساس فیش های پرداختی محاسبه می شود. مبلغ بدهی را می تـوان از طریـق سـامانه پیامکی در دوره های زمانی مشخص شده برای شخص ارسال نمود.

جهت چاپ ریز فیش های مالی پرداخت شده مرتب<mark>ط</mark> با آن پرونده می توا<mark>ن ط</mark>بق تصـویر از طریـق دکمـه چـاپ وجوهـات

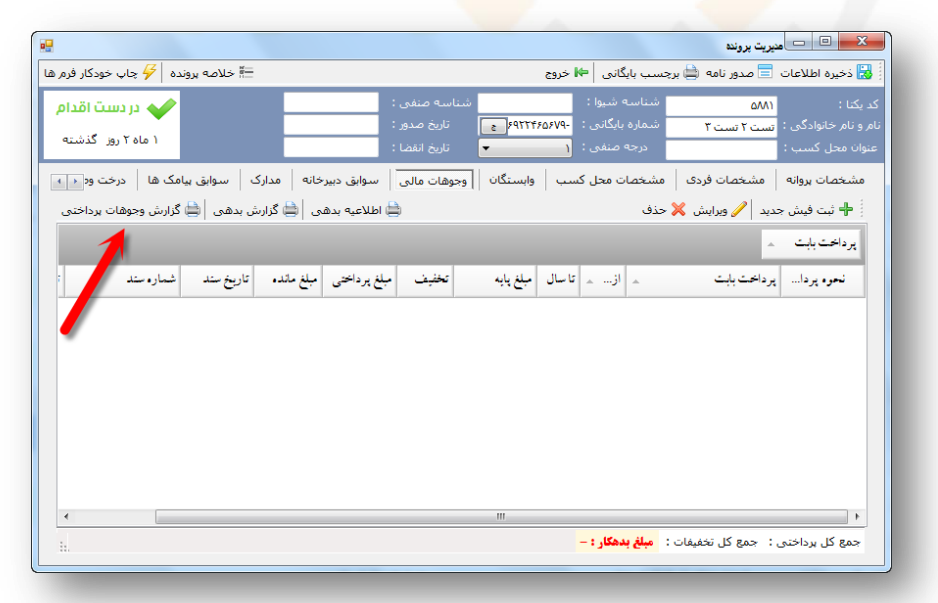

**.7-3 مدارک**: یکی از قابلیت های چشم گیر نرم افزار راهبرد متدیریت متدارک پرونتده ، شناستایی و پیگیتری خودکتار نواقص مدارک پپرونده می باشد. جهت ثبت و اسکن مدارک پرونده ، ابتدا پرونده را باز می کنیم و مطابق با تصویر زیر بر روی تب مدارک کلیک می کنیم.

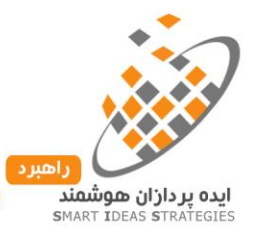

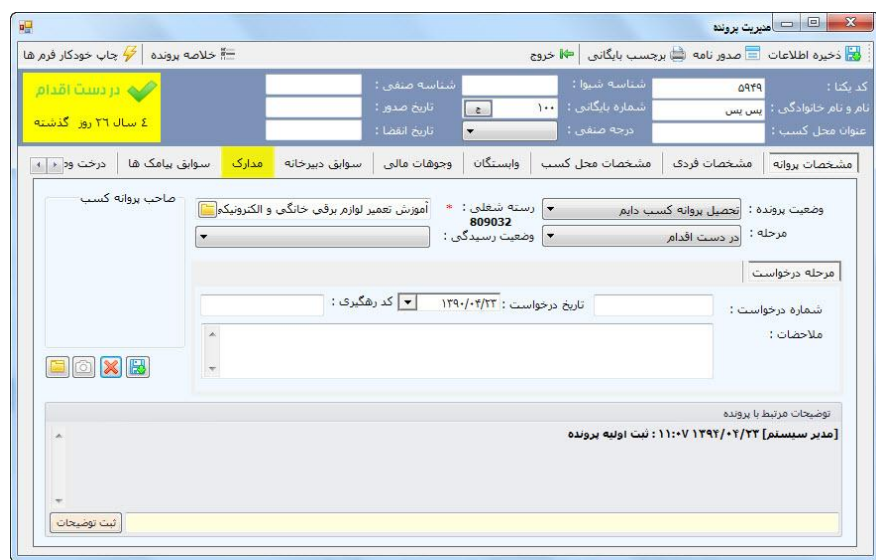

در این پنجره ابتدا می بایست لیستی از مدارک مورد نیاز جه<mark>ت ت</mark>شکیل پرونده ایجاد کنـیم. جهـت ایجـاد لیسـت مـدارک بطور خودکار مطابق با تصویر زیر گزینه لیست مدا<mark>رک</mark> را کلیک می کنی<mark>م.</mark>

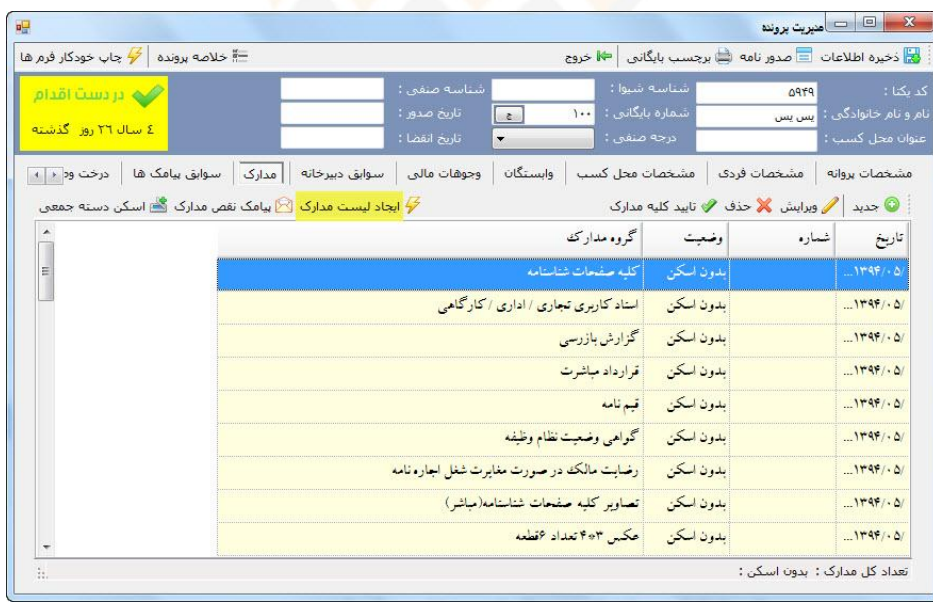

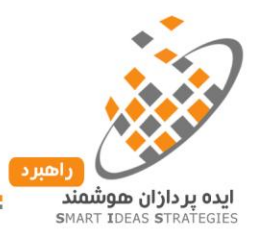

همانطور که در تصویر مشاهده می کنید لیست کلیه مدارک مورد نیاز با تفکیک (حقیقی-حقوقی) بطور پیش فرض ایجاد شده است.

جهت اسکن کردن مدارک ابتدا بر روی نام مدرک مورد نظر کلیک کرده و گزینه ویرایش را می زنـیم.از طریـق گزینـه اسکن می توانیم اقدام به اسکن و یا در صورت وجود از روی هارد فایل مورد نظر را انتخاب کرده.

توجه: مدارکی که به رنگ زرد نمایش داده می شود مدارکی هستند که تصویر آنها در سیستم ثبت نشده است و مدارک به رنگ سبز به این معناست که این مدارک در نرم افزار ثبت و تایید شـده اسـت. در صـورتی کـه بخـواهیم تنهـا عنـاوین مدارک را در سیستم تایید و اسکن آنها را در خود پروند<mark>ه بطور</mark> فیزیکی بایگانی کنیم، تنها کـافی سـت بـر روی مـدرک مورد نظر کلیک راست کرده و از گزینه های تایید و عدم تایید مدرک استفاده نماییم

**.8-3 ارسال نواقص مدارک پرونده متقاضی از طریق سامانه پیامکی**: در صورتی که بخواهیم لیست نواقص متدارک پرونتده، به شخص از طریق سامانه پیامکی ارسال شود، مطابق با تصویر زیر بر روی دکمه پیامک نقص مدارک کلیک می کنیم.

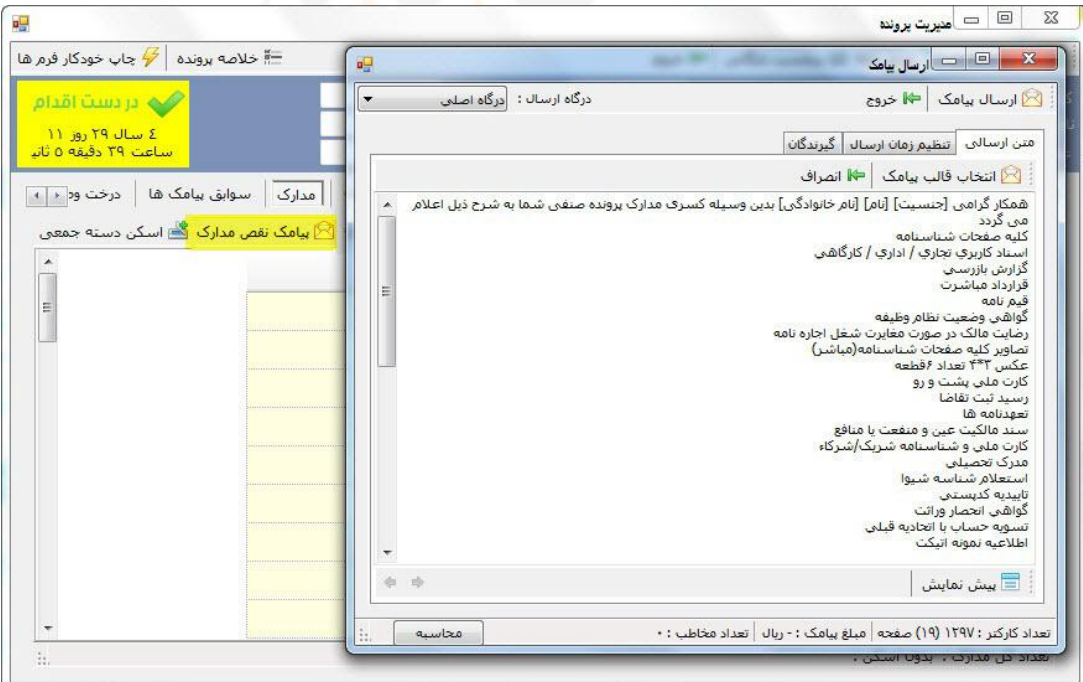

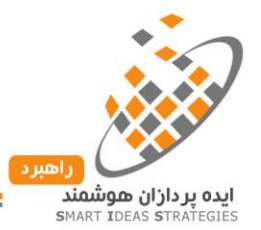

**.9-3 درخت وضعیت پرونده**: جهت مشاهده تغییرات صورت گرفته بر روی وضعیت پرونده) بصورت دستی یا خودکار( می توان از این تب استفاده کرد.در این بخش وضعیت پرونده در تاریخ و ساعات مختلف و اینکه توسط چه کاربری ثبتت یتا حتی تغییر داده شده نمایش داده می شود.

**.11-3 حراج و فروش فوق العاده**: جهت ثبت سوابق مجوز های حراج و فروش فوق العاده هر پرونده باید از طریق این پنجره اقدام به ثبت و صدور مجوز حراج نماییم. برای ثبت فروش فوق العاده و حراج طبتق تصتویر زیتر بتر روی دکمته جدیتد کلیک کرده و با انتخاب نوع حراج یا فروش فوق العاده و مشخص نمودن زمان، آن را ثبت نمود. ضروریست جهت صدور مجوز فروش فوق العاده یا حراج از آیتم اطلاعات پایه /رسته های شغلی ،نام رسته مـورد نظـر را انتخـاب و سـپس گزینـه ویرایش را زده و تیک گزینه " این رسته شامل حراج و فروش فوق العاده می باشد" را بزنیم. همچنین باید از طریق منتوی سمت راست نرم افزار، تب تنظیمات/ کاربران نرم افزار/ شخ<mark>ص</mark> مورد نظر را انتخاب و گزینه ویرایش را کلیک می کنیم، سپس گزینه سطوح دسترسی رامی زنیم و تیک گ<mark>زینه های "ثبت مجوزحراج" ، "ویرایش مجوزحراج" ، "حـذف مجـوز</mark> حراج" و "چاپ مجوز حراج" را فعال می کنیم.

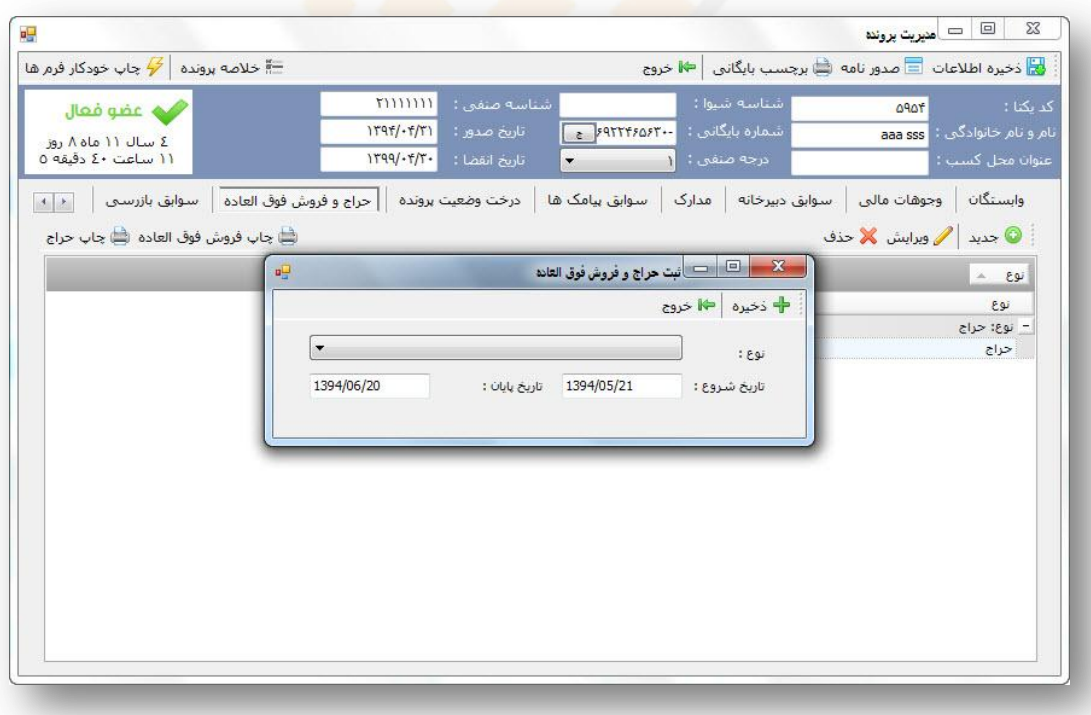

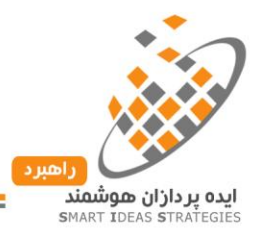

 **نکته**: طبق قانون نظام صنفی هرساله سیستم تنها سه بار مجوز فروش فوق العاده و حراج بترای هریتک از پرونتده هتا ثبت و صادر می کند.

 **11-3خروجی اکسل**: یکی از قابلیت های نرم افزار راهبرد امکان تهیه فایل اکسل از اطالعات اعضاء می باشد. ابتدا اعضاء مورد نظر را جستجو کرده و سپس همانطور که در تصویر مشاهده می کنید بر روی دکمه خروجی اکستل )1( کلیک می کنیم.

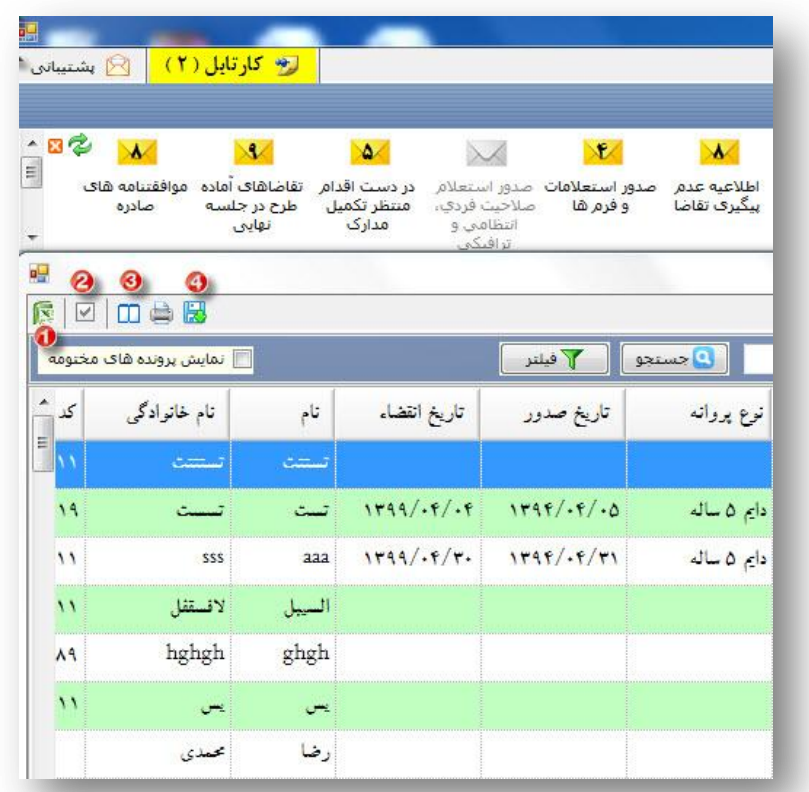

**12-3نحوه نتظیم ستون های مورد نیاز**: جهت تنظیم ستون های مورد نیاز هر کاربر، طبق تصویر بر روی دکمته انتختاب ستون (۲)کلیک می کنیم و سپس ستون های مورد نظر را با تیک زدن انتخاب می کنیم . همچنین می تـوان موقعیـت قرارگیری هر ستون در جدول را از طریق درگ کردن موقعیت ستون انتخاب شده را تغییر دهـیم . در نهایـت پــس از اعمال تغییرات در باالی صفحه گزینه ذخیره تنظیمات)4( را کلیک می کنیم.

نکته:هر کابر بنا به نیاز خود می تواند ستون های مورد نیاز خود را انتخاب کند.

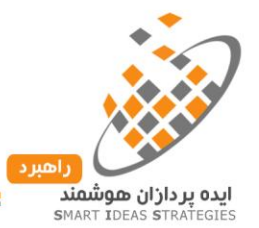

**13-3 نحوه جستجو**: یکی از قابلیت های چشم گیر نرم افزار راهبرد انعطاف پذیری آ ن در جستتجو هتای پیشترفته و تهیته آمارهای جامع از اعضاء می باشد. جهت جستجو کردن در لیست اعضاء ابتدا نام ستون متورد نظتر را انتختاب متی کنتیم ، سپس شرط جستجو را مطابق با نیاز خود روی یکی از حالت های(برابر، مابین و شـامل) قـرار مـی دهـیم. در صـورتی کـه بخواهیم از موارد جستجو شده جستجوی دیگری را انجام دهیم می بایست از دکمه فیلتر استفاده کنیم.

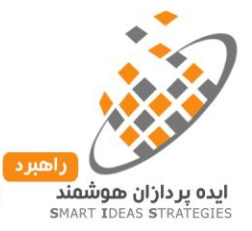

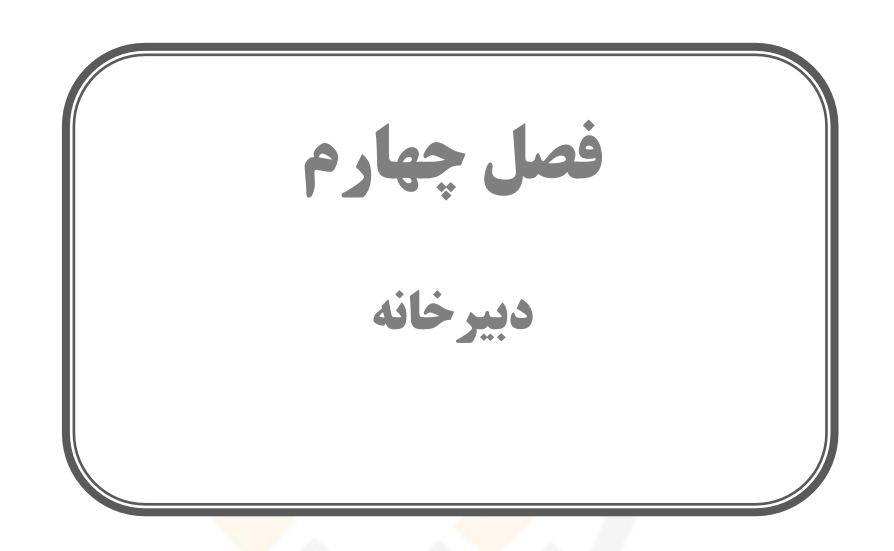

- صدور نامه
- اسکن و ضمیمه کردن پیوست های مرتبط با نامه )نامه های وارده(
	- فهرست اسامی گیرندگان نامه
	- تعریف موضوعات پیش فرض
	- اتصال پیامک خودکار به یک موضوع
	- انتخاب موضوع نامه جهت صدور نامه
		- چاپ خودکار امضاء
			- صدور نامه گروهی
				- ECE ❖
				- ارجاعات

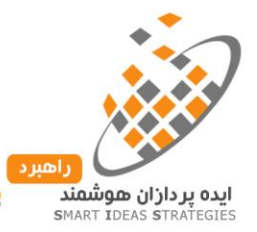

# **آموزش های مربوط به دبیرخانه:**

# **.1-4 صدور نامه:**

برای صدور نامه از چند طریق می توانیم اقدام کنیم:

- می توانیم پرونده ی مورد نظر را از لیست اعضاء جستجو و سپس روی آن پرونده کلیک راست کرده و دکمه صدور نامه را انتخاب کنیم .
- هر گاه بخواهیم یک نامه بصورت word و بدون استفاده از قالب های از پیش تعریف شده اسـتفاده کنـیـم ( نامه های خاص) ابتدا باید از منوی دبیرخانه، گزینه صدور نامه را انتخاب کرده، سپس بر روی گزینه word کلیک کرده، و سایز A4 یا A5 را انتخاب می کنیم در صفحه باز شده متن مورد نظر را تایپ کرده و سـپس دکمه ذخیره را می زنیم و از نرم افزار WORD خارج می شویم.
	- نکته: امکان صدور نامه گروهی برای قالب word میسر نمی باشد.

در این پنجره می توان به قالب کلیه نامه ها و <mark>استعلا</mark>م هتی از پیش طراحی شد<mark>ه</mark> دسترسـی پیـدا کـرد تنهـا کافیسـت بـا انتخاب قالب مورد نظر( دو بار کلیک) پنجره پیش نمایش <mark>نام</mark>ه باز <mark>خوا</mark>عد شد و اطلاعات پرونده صنفی انتخاب شــده بطور خودکار در من نامه قید می گردد جهت ثبت و صدور از بالای صفحه گزینه صدور نامه را انتخاب می کنیم.

 همانطور که در تصویر مشاهده می کنیداز طریق این پنجره می توانیم اقدام به ثبت نامه هتای وارده و صتادره نماییم.

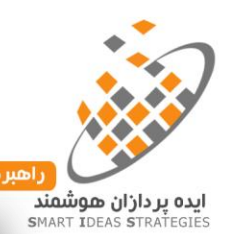

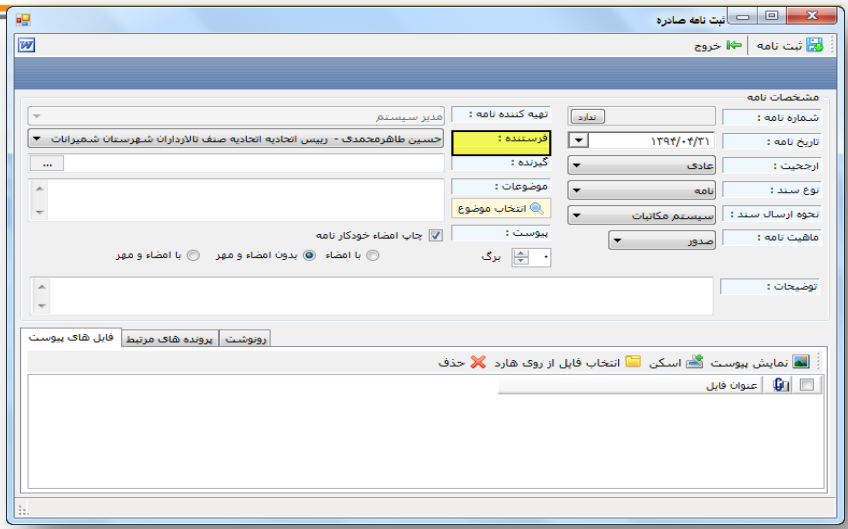

امکان اختصاص شماره بصورت دستی میسر نمی باشد ، پس از ثبت و امضاء نامه سیستم بطور خودکـار بـه نامـه مربوطه شماره اختصاص می دهد. پس از انتخاب فیلدهای ارجحیت، نوع سند، نحوه ارسال، فیلد فرستنده یکی از مهمترین آیتم های این پنجره می باشد که کاربر باید نام امضا کننده ی نامه که می تواند رییس اتحادیه و یا یک<sub>س</sub> از نواب باشد را انتخاب کند.( مشخصات رییس اتحادیه و اطلا<mark>عات</mark> نواب هیأت مدیره در اطلاعات پایه تنظیم می شود.)

 همچنین می توانیم پرونده صنفی مرتبط با این نامه را از طریق تب پرونده های مرتبط به این نامه متصتل کنتیم تتا پس از ثبت و صدور نامه در بخش سوابق دبیرخانه آن پرونده قابل رویت و دسترسی باشد.

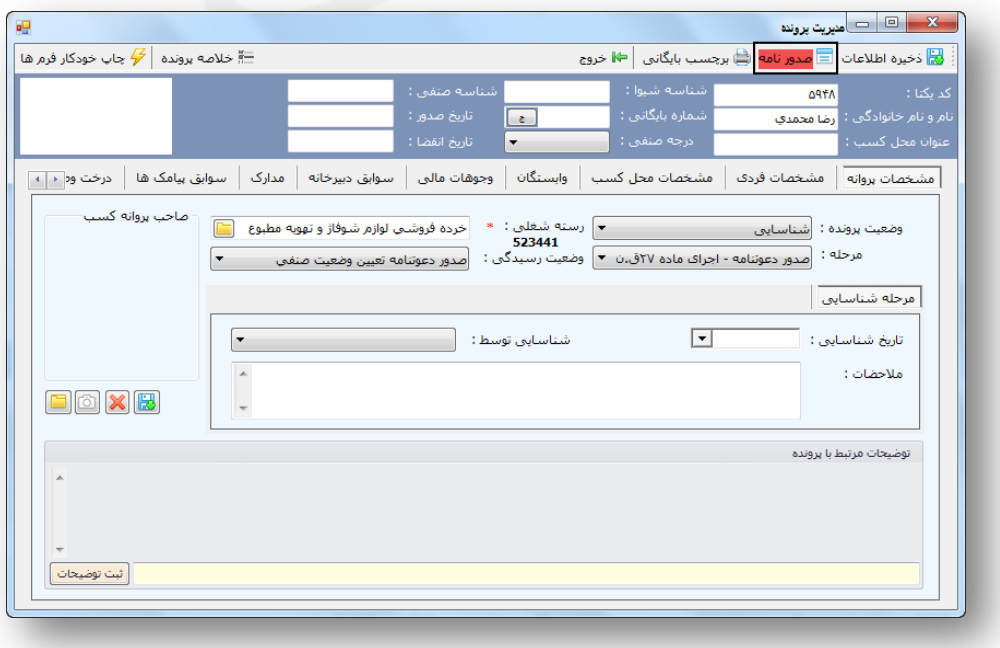

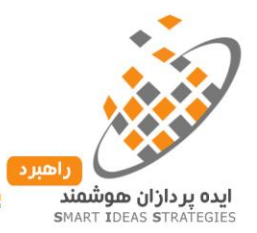

توضیحات: در صورت نیاز به درج توضیحات به نامه همانند تصویر در کادر مشخص شده متن مورد نظر را تایتپ کترده و دکمه ثبت توضیحات را میزنیم.

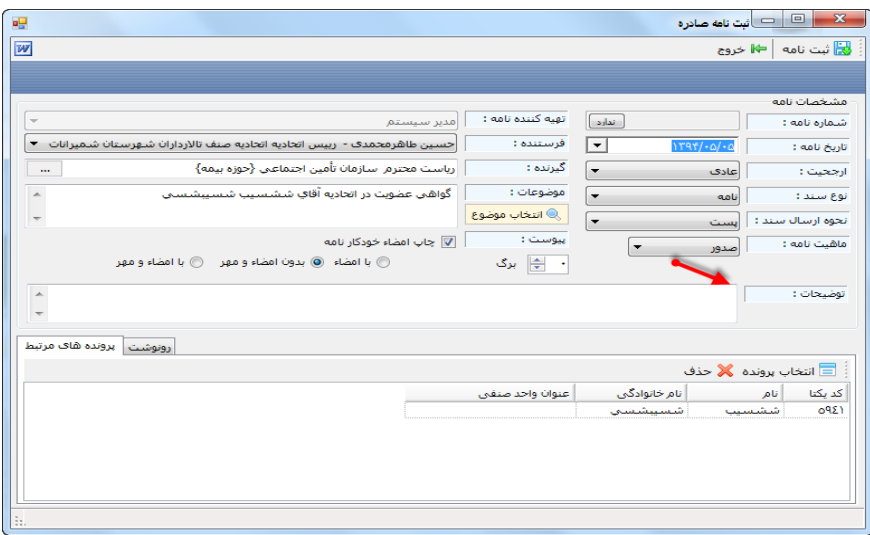

**2-4 اسکن و ضمیمه کردن پیوست های مرتبط با نامه) نامه های وارده(:** 

جهت اسکن فایل پیوست نامه مطابق تصویر بر رو<mark>ی گ</mark>زینه اسکن کلیک کرده و پس از انتخاب نام دستگاه اسکنر اقدام به اسکن کردن پیوست نامه می کنیم.

نکته: پیشنهاد نرم افزار راهبرد جهت اسکن اسناد بصورت SCALE GRAY با نهایت DPI 151 می باشد.

# **.3-4فهرست اسامی گیرندگاننامه:**

جهت تعریف لیست اسامی گیرندگان نامه ها می توان از منوی دبیرخانه/ گزینه اسامی گیرندگان اقتدام نمتود .جهتت ثبتت اسامی گیرندگان بر روی دکمه جدید کلیک کرده و در پنجره باز شده می توانیم در فیلد نام گیرنتده، نتام کامتل ستازمان طرف مکاتبه را وارد کنیم و سپس بر روی دکمه ذخیره کلیک می کنیم. در صورت نیاز به ارسـال مکاتبـات الکترونیکـی آدرت درگاه ECE را از سازمان دریافت کرده و در کادر آدرت ECE وارد می کنیم.

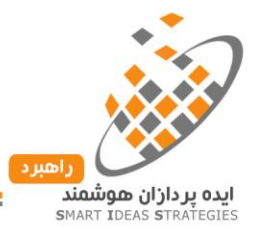

**.4-4 تعریف موضوعات پیشفرض:**

جهت تعریف لیست پیش فرض مکاتبات اتحادیه از طریق منوی دبیرخانه گزینه موضوعات را انتخاب می کنیم، جهت ثبت موضـــوع بــــر روی دکمــــه جدیـــــد کلیــــک مــــی کنــــیم. ایــــن گزینــــه جهـــت تنظـــیم متــــون پـــیش فــــرض فیلد یادداشت ها در پنجره ارجاعات کاربرد دارد که پس از تعریف متون پیش فرض ، دیگر نیازی به تایپ کامل یادداشت نمی باشد.

**.5-4 اتصال پیامکخودکار به یک موضوع مشخص**:

در صورتی که بخواهیم پس از ثبت نامه بصورت صادره یا <mark>وار</mark>ده یک پیامک از قبل تعیین شده برای پرونده صنفی مرتبط با نامه ارسال شود از منوی دبیرخانه/ گزینه موضوعات/ گزینه ویرایش یا جدید را کلیک می کنیم. مشابه تصویر زیتر وارد قسمت پیامک خودکار می شویم و متن پیامک را تایپ می کنیم.

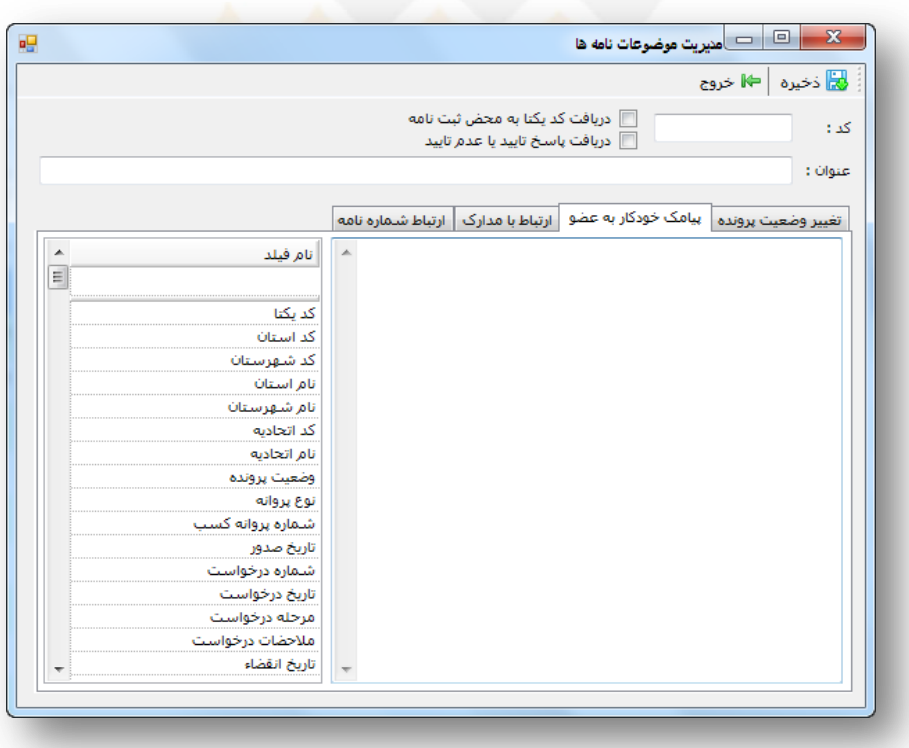

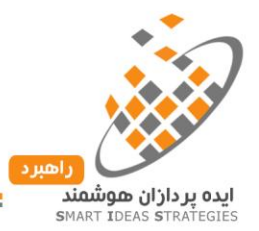

**.6-4 انتخاب موضوع نامه جهت صدور نامه**: جهت اختصاص موضوعی به نامه می توان در کادر موضوع اقدام به تایپ نمتود . پس از تایپ سیستم به طور خودکار از قالب های از پـیش تعیـین شـده موضـوعات مشـابه را بـه شـما پیشـنهاد مـی دهـد.( جلوگیری از تایپ مجدد موضوع نامه)

همچنین می توان با استفاده از دکمه ی انتخاب موضوع و جستجوی موضوع مورد نظر موضوع نامه را مشخص نمود.

**.7-4 چاپ خودکار امضاء**: یکی دیگر از قابلیت های نرم افزار راهبرد امکان درج خودکار نام رییس یا نواب به همتراه تصویر امضاء و مهر اتحادیه بطور خودکار در انتهای هر نامه می باشد.

لازم به ذکر است می توان به هر یک از کاربران نرم افزار سطوح دسترسی مشخص کرد تا تنها کاربران دارای مجـوز امضاء، پس از صدور نامه قادر به امضاء الکترونیکی نام<mark>ه باشند،</mark> در غیر این صورت پس از ثبت نامه می بایست نامه به رییس یا نواب ارجاع شود.

**سوابق دبیرخانه** :

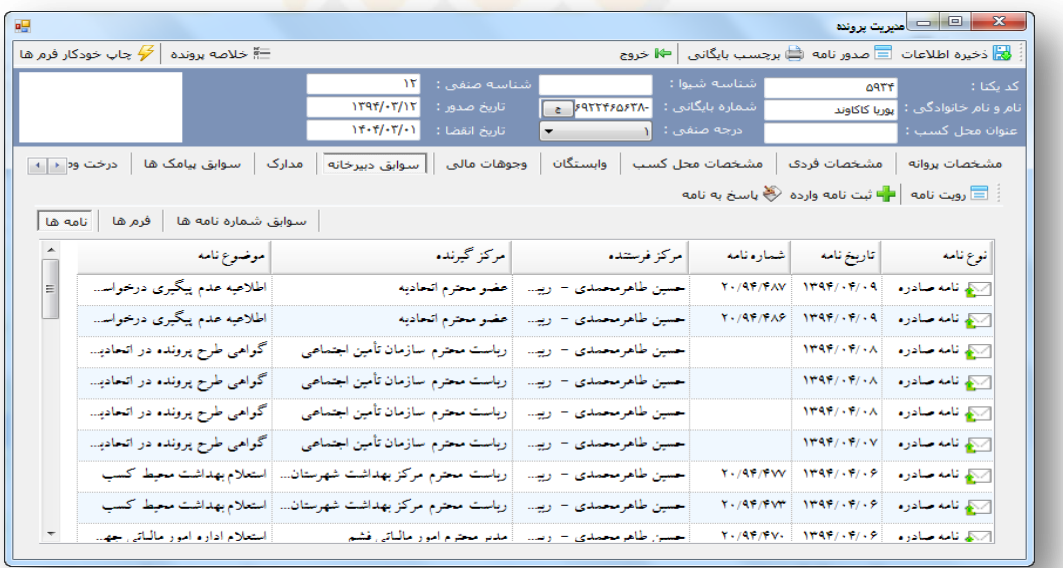

کلیه مکاتبات انجام شده، نامه های صادره و یا وارده مرتبط با پرونده از این قسمت قابل دسترسی میباشند. به این ترتیب که پس از باز کردن پرونده شخص و مراجعه به قسمت سوابق دبیرخانه کلیه نامه های وارده و صادره مرتبط با این پرونده قابل

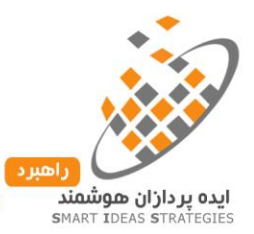

مشاهده می باشد و تنها کافی است با دو بار کلیک بر روی نامه مورد نظر آن را مجدداً مشاهده وچاپ گرفت. همچنین از طریق این بخش می توانیم با کلیک بر روی گزینه فرم ها، به سوابق فرم های چاپ شده مرتبط با این پرونده دسترسی پیدا کرد.

**.8-4 صدور نامه گروهی:** درصورتی که بخواهیم برای یک پرونده و یا چندین پرونده بصورت گروهی نامه، استتعالم و یتا اطلاعیه صادر و چاپ کنیم کافیست تیک پرونده های مورد نظر را فعال کنیم و بر روی صدور نامه گروهی کلیک کنیم و در پنجره باز شده قالب مورد نظر را انتخاب و نامه را صادر کنیم.

 نکته: یکی از قابلیت های چشم گیر نرم افزار راهبرد این است که می توان بطور مثال 111 نامه به 111 عضو با شماره و مشخصات تفکیک شده وثبت هر نامه در پرونده مرتبط با عضو اقدام به صدور، ثبت و چاپ نامه نمود.)اطالعیه های دسته جمعی، انتخابات، بدهکاران حق عضویت، بازرسی های دسته جمعی و .....(

**.9-4 EcE**:پروتکل ECE مخفتف Exchange Crospandance Electronic کته جهتت تبتادل مکاتبتات بصتورت الکترونیکی مابین نرم افزار های اتوماسیون ادار<mark>ی مختلف استفاده می شـود. از آنجـ</mark>ا کـه نـرم افـزار هـای مکاتبـات اداری ساختارهای متفاوتی دارند، استاندارد پروتکل ECE این امکان را به نرم افزار راهبرد می دهتد تتا مکاتبتات اداری اتحادیته بصورت الکترونیکی به اتاق اصناف و سایر نرم افزار هایی که <mark>از ای</mark>ن پروتکل پشتیبانی می کنند تبادل شود.

پیش نیاز جهت استفاده از پروتکل ECE یک آدرت ایمیل بصورت 3pop و SMTP ارسال و دریافت می شتود . جهتت استفاده از این پروتکل ابتدا با واحد فنی نرم افزار راهبرد تماس گرفته و نسبت به دریافت آدرس ایمیل مختص اتحادیه خود اقدام نمایید.

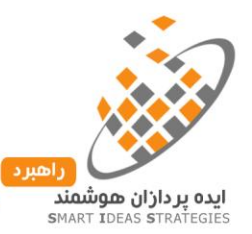

نحوه عملکرد: جهت ارسال ابتدا اقدام به ثبت و شماره و امضای نامه به صورت الکتریکی می کنیم و سپس مطابق تصتویر زیر از منوی ارسال نامه گزینه ECE را انتخاب می کنیم.

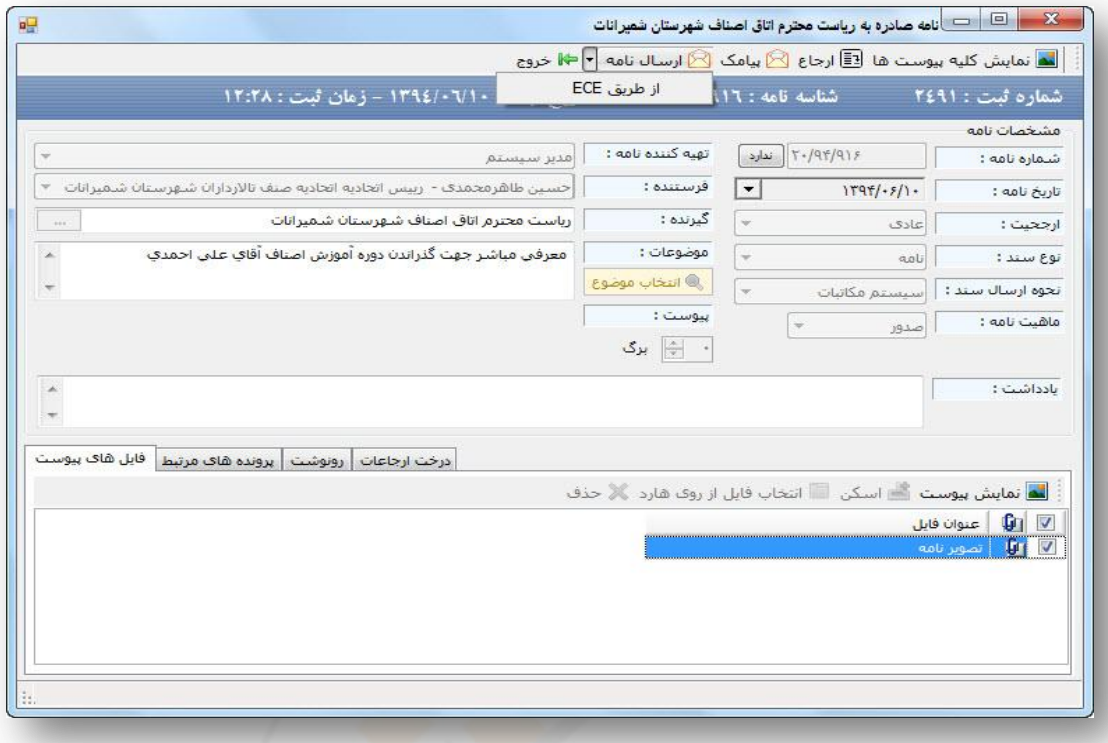

در صورتی که قبلاً آدرس ایمیل مرکز گیرنده نامه را مشخص نکرده باشیم، خطایی مبنی بـر عـدم تعریـف آدرس ایمیـل مشاهده می کنیم. جهت اختصاص آدرس ایمیل به مرکز گیرنده نامه از منوی دبیرخانه/ گزینـه گیرنـدگان نامـه را انتخـاب می کنیم سپس نام گیرنده را جستجو می کنیم و دکمه ذخیره را می زنیم. در صورتی که بخواهیم از وضعیت ارستال نامته مطلع شویم مشابه تصویر زیر پس از باز کردن پنجره زیر وضعیت به ما نمایش داده می شود.

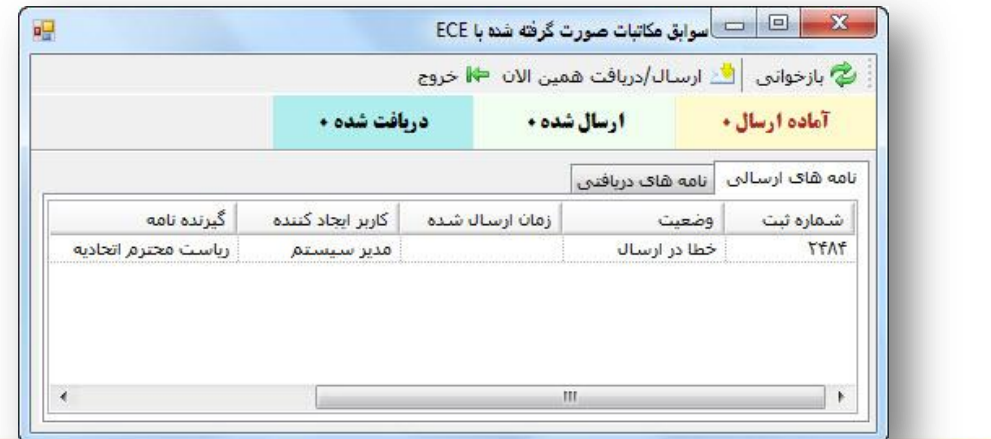

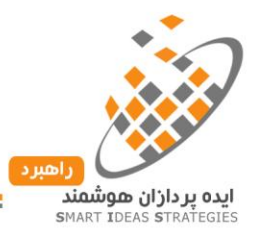

الزم به ذکر است این پروتکل از طریق اینترنت تبادل مکاتبات را انجام می دهد در نتیجه در صوررت قطع شتدن اینترنتت نامه های ECE ارسال نخواهد شد. همچنین در صورت دریافت نامه از طریق ECE نرم افزار به طور خودکار نامه دریافتت شده را به کارتابل کاربری که مسئولیت دبیرخانه را دارد، بطور خودکار ارجاع می دهد.

**.11-4 ارجاعات**: یکی از پرکاربردترین قابلیت های نرم افزار راهبرد سیستم ارجاعات می باشد، بدین ترتیتب کته هتر گتاه بخواهیم نامه ای را با موضوعات مختلف به کاربران مختلف ارجاع دهیم مراحل زیر را دنبال می کنیم:

از منوی لیست نامه ها، نامه مورد نظر را باز می کنیم، سپس در باالی صفحه بر روی دکمه ارجاع کلیک می کنیم. در این پنجره می توان یک موضوع را به یک کاربر و یـا چنـدین کـاربر ارجـاع دهـیم. پـس از ارجـاع، نامـه بـه کـاربر مشـخص شدهارجاع خواهد شد. مشابه تصویر زیر در پنجره اصلی نرم افزار گزینه کارتابل به رنگ زرد درخواهد آمتد کته پتس از کلیک ککردن برروی گزینه کارتابل کلیه نامه های ارجاع شده که هنوز توسط کاربر دیده نشده نمایش داده خواهد شد. در صورتی که نامه ای به رنگ سبز بود به این معناس<mark>ت ک</mark>ه این نامه توسط کاربر پس از ارجاع هنوز رویت نشده است. جهت پاسخ به ارجاع ابتدا نامه را از کارتابل باز می کنی<mark>م و</mark> برروی <mark>دکمه</mark> ارجاع کلیک <mark>می</mark> کنیم. همانطور که در تصویر مشاهده می کنید کاربر ارجاع دهنده این نامه بطور خودکار تیک خورد<mark>ه و تنها کافی</mark>ست با درج یادداشت مورد نظر بـرروی دکمـه ارجاع کلیک کنیم.

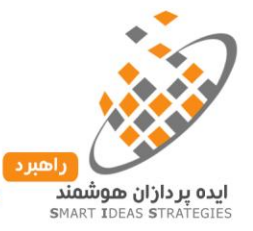

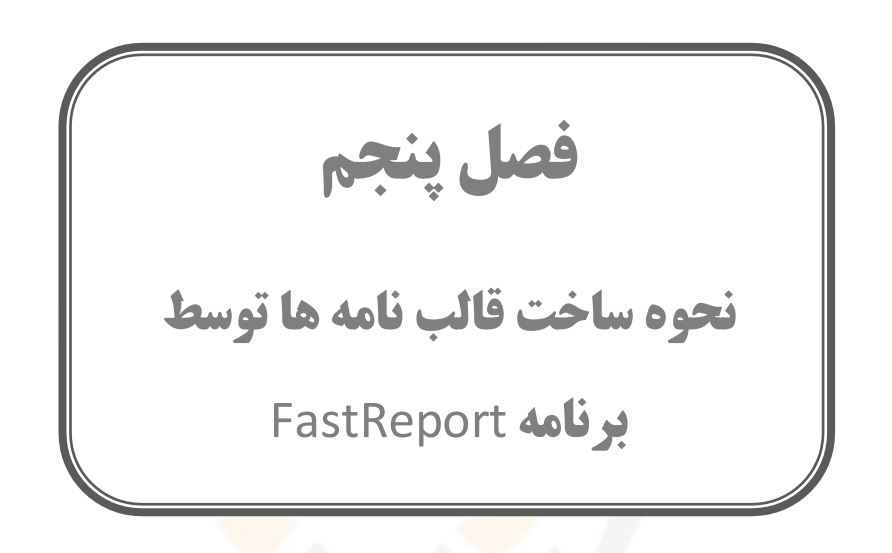

- گزارش ساز
- ساخت قالب گزارش جدید
- مدیریت قالب های از پیش طراحی شده

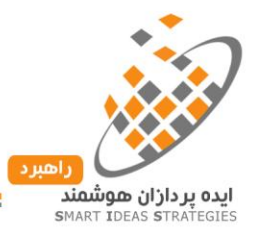

**1-5 گزارش ساز**: یکی از قابلیت های چشم گیر نرم افزار راهبرد امکان طراحی قالب های نامه ها، اخطار هتا، استتعالم هتا، اطالعیه ها و .... می باشد.

از آنجاییکه اتحادیه های صنفی از یک سری نامه های مشخص بطور مستمر استفاده می کنند این نامه ها بطور پیش فترض توسط گزارش ساز طراحی و در نرم افزار موجود می باشد.

**2-5 ساخت قالب گزارش جدید**: جهت ساخت گزارش جدید به دو طریق می توان عمل کرد:

 همانطور که در تصویر زیر مشاهده می کنید از منوی سمت راست نرم افزار قسمت گزارش ساز، گزینه متدیریت گزارش ها را کلیک می کنیم. سپس در شاخه مورد نظر جهت ایجاد گزارش کلیک راست مـی کنـیم و سـاخت گزارش جدید را انتخاب می کنیم. همانطور که در ت<mark>صوی</mark>ر زیر مشاهده می کنید در کادر شماره ۱ عنوان نامه را به همراه کد گزارش وارد می کنیم.

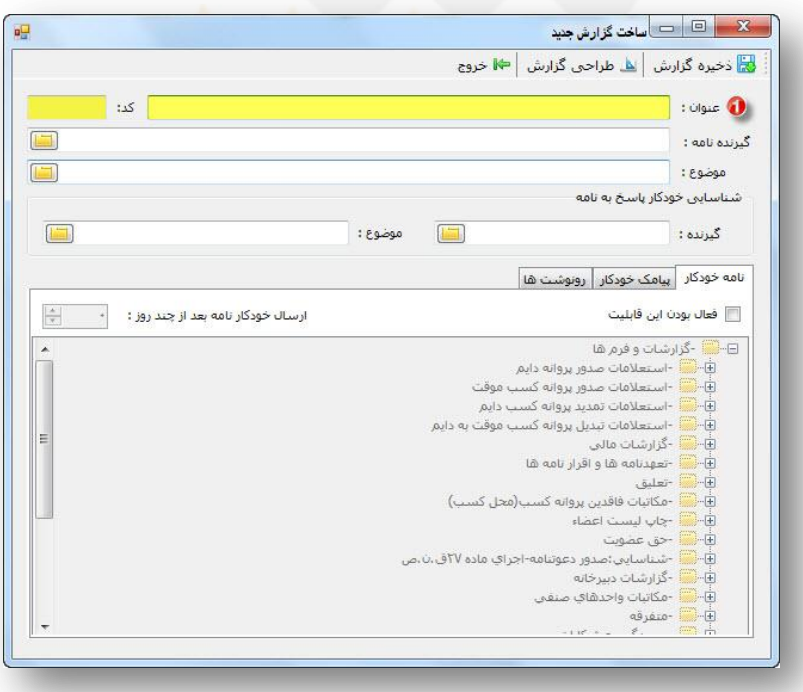

نکته: ورود کد گزارش اجباری می باشد و از وارد کردن کدهای تکراری جلوگیری کنید.

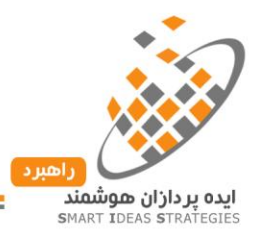

- **گیرنده نامه**: از این قسمت می توانیم گیرنده نامه را بطور پیش فرض مشخص کنیم تا در زمان صدور و ثبت نامته گیرنده بطور خودکارانتخاب شود.
	- **موضوع**: همانند گیرنده نامه می توانیم بطور پیش فرض موضوع نامه را در زمان صدور و ثبت مشخص کنیم.
- **پیامک خودکار**: هر گاه بخواهیم پس از صدور و ثبت نامه، پیامکی با متن از قبل تنظیم شده بترای عضتوی ارستال کنیم، می توانیم از این گزینه استفاده کنیم.
- در صورت نیاز می توانیم بطور پیش فرض همانند گیرنده و موضوع رونوشت های نامه را تنظیم کنیم تا کاربر در زمان صدور نامه نیازی به تنظیم رونوشت نداشته باشد.

**3-5 مدیریت قالب های از پیش طراحی شده**: جهت طراحی محیط و متن نامه بر روی دکمته طراحتی گتزارش کلیتک متی کنیم. همانطور که در تصویر مشاهده می کنید جهت اصلاح <mark>متن ن</mark>امه تنها کافیست بر روی متن موجود دو بار کلیک کرده و متن مورد نظر را تایپ کنید. هر گاه بخواهیم از <mark>فیل</mark>د های پرونده های <mark>صنف</mark>ی در مـتن نامـه اسـتفاده کنـیـم ماننـد نـام، نـام خانوادگی و ... مطابق تصویر زیر ار box سمت راست صفحه فیلد مورد نظر را انتخاب کرده و در جای مورد نظر از متتن نامه Drop&Drag می کنیم.

نکته: انتخاب گزینه true از خاصیت RightToLeft الزامی است.

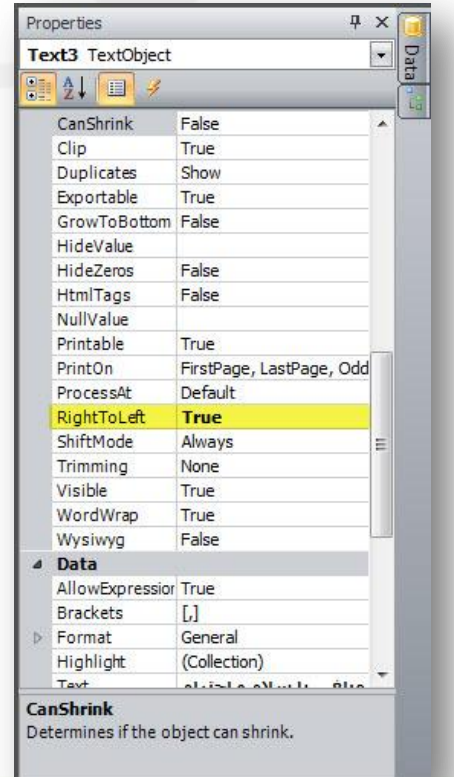

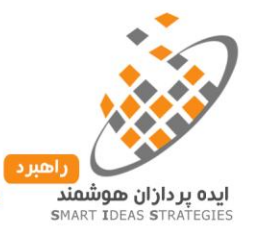

همچنین جهت تنظیم نوع قلم و یا سایز آن مطابق تصوبر گزینه فونت را کلیک مـی کنـیم و در انتهـا بـر روی دکمـه save یا منوی فایل سپس گزینه save کلیک می کنیم.

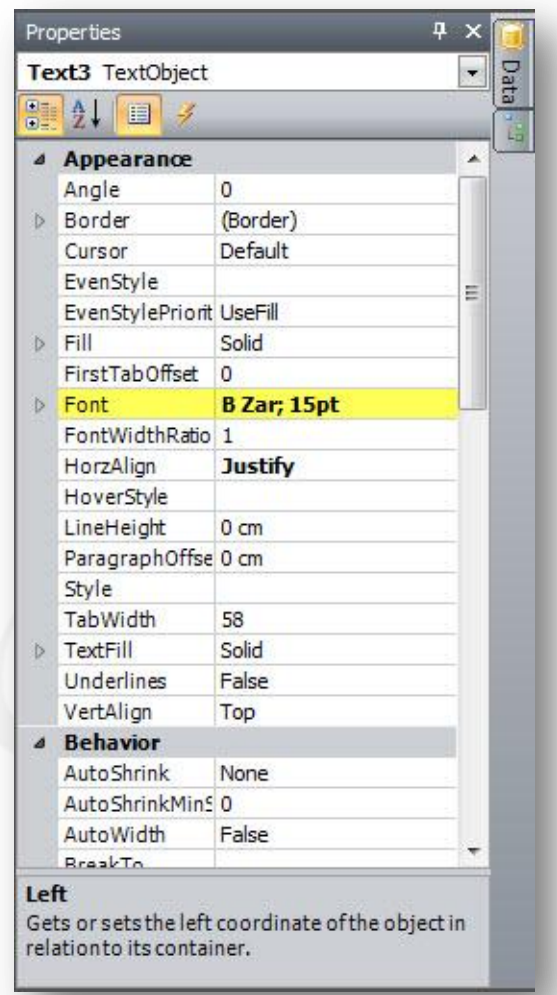

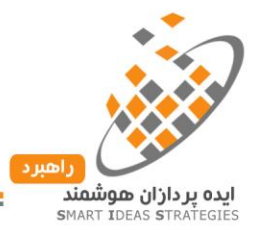

پس از ذخیره کردن از محیط نرم افزار FastReport خارج شده و پنجره ساخت گزارش جدید را ذخیره می کنیم.

هر گاه بخواهیم گزارشی را از یک پوشه به پوشه دیگر انتقال دهـیم مطـابق تصـویر ابتـدا گزینـه فعـال بـودن قابلیـت جابجایی گزارشات را انتخاب می کنیم، سپس بر روی نام گزارش مورد نظر جهت جابجایی کلیک کرده و در پوشته مورد نظر Drop&Drag را انجام می دهیم.

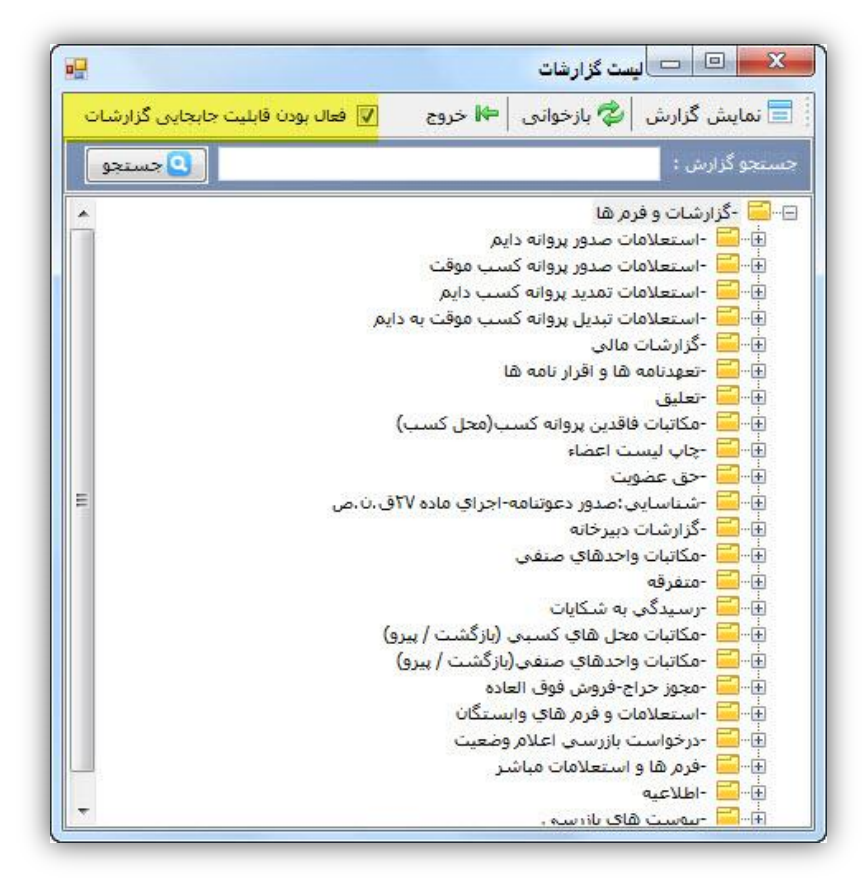

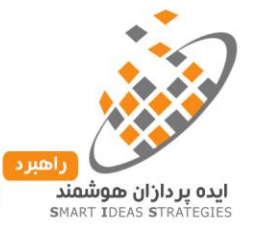

**فصل ششم سامانه پیامک و دفترچه تلفن**

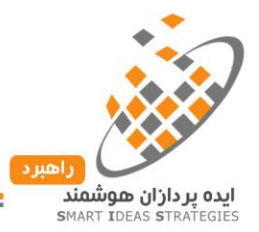

#### **سامانه پیامک**:

یکی از قابلیت های چشم گیر نرم افراز راهبرد اتصال به سامانه های پیامکی رایج مانند شرکت راهکار سترزمین هوشتمند، مگفا، گویا اس ام اس، پارس گرین و … می باشد که با راه اندازی این سیستم میتوانیم به کلیه پرونده های صـنفی پیامـک های تکی و دسته جمعی با امکان درج خودکار مشخصات هر پرونده در متن پیامک ارسال کنیم.

برخی دیگر از کاربرد های سامانه پیامکی متصل به نرم افزار به شرح زیر می باشد:

- ارسال پیامک تکی و دسته جمعی به اعضای اتحادیه
- درج خودکار مشخصات پرونده های صنفی و ساخت قالب های پیامکی
	- ثبت سوابق پیامک های دریافتی ًو ارسالی در پروند<mark>ه ه</mark>ای صنفی
		- ارسال پیامک خودکار جهت تبریک اعضا
	- ارسال پیامک به پرونده های یک ماه مانده به انقضای پروانه کسب
	- ارسال پیامک به اعضای بدهکار و درج <mark>مبلغ بدهی در مت</mark>ن پیام<mark>ک</mark>
		- ارسال پیامک عملکرد روزانه، ماهانه و فصلی اتحادیه به مدیران
- ارسال پیامک خودکار در زمان وصول استعلام بهداشت و اماکن و … به شخص
	- ارسال خودکار پیامک به عضو در صورت رد یا قبول
		- ارسال خودکار پیامک نواقص پرونده

**ارسال پیامک**: برای ارسال پیامک تکی از منوی اصلی نرم افزار (سمت راست صفحه) ، گزینه ارسال پیامک را کلیک کرده ســــپس مــــتن پیامــــک را تایــــپ و درتـــب گیرنــــدگان شــــماره تلفـــن همــــراه مــــورد نظــــر را وارد کــــرده ، بعد از تنظیم تاریخ و ساعت مجار جهت ارسال پیامک بر روی دکمه ارسال کلیک می کینم.

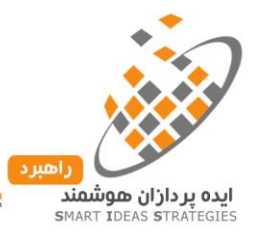

**صدور پیامک گروهی**: یکی دیگر از قابلیت های نرم افزار راهبرد امکان ارستال پیامتک گروهتی بته کلیته اعضتاء یتا اعضتاء جستجو شده می باشد. بدین ترتیب که با انتخاب گزینه پیامک گروهی و تایپ متن مورد نظر، می توانیم اقتدام بته صتدور پیامک نماییم. در صورت نیاز می توانیم از قالب های از پیش تعریف شده توسط مدیر سیستم استفاده نماییم.

**دفترچه تلفن**: این قسمت از نرم افزار برای ثبت مشخصات شرکت ها، ادارات، اشخاص با امکان جستجوی سریع فراهم شده است. که از این اطلاعات می توان برای ارسال پیامک دسته جمعی، صـدور پیامـک ددسته جمعـی و سیسـتم کـالر آیـدی استفاده نمود.

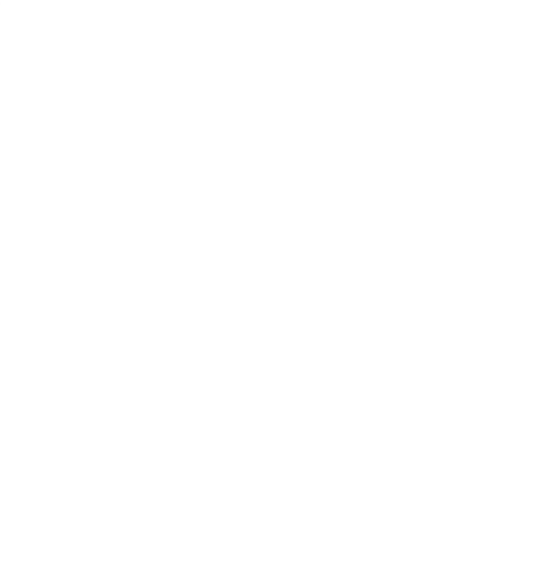

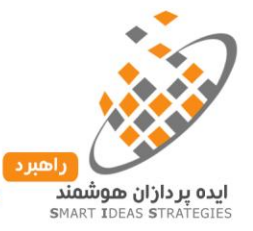

**فصل هفتم فرآیند صدور پروانه کسب**

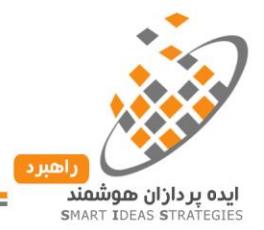

# **فرآیند صدور پروانه کسب:**

- -1 پس ازتکمیل اطالعات فردی و مشخصات محل کسب ، فرم تقاضا چاپ و جهت تکمیل کلیه اطالعات، تحویتل متقاضی می گردد.
- -2 پس از تکمیل فرم توسط متقاضی، فرم از طریق منوی دبیرخانه/ثبت نامه وارده/ثبتت فترم تقاضتا / تحصتیل پروانته کسب دائم یا موقت (متناسب با درخواست متقاضی) در سیستم ثبت می گرددکـه در صـورت ثبـت در خواسـت رسید ثبت تقاضا به صورت خودکار صادر می گردد.
- -3 پس از ثبت فرم تقاضا پرونده به صورت خودکار در باکس صدور نامه بازرسی قرار خواهد گرفت ت، کته جهتت صدور نامه بازرسی می توان با کلیک بر روی گزینه صدور نامه بازرسی و انتخاب پرونده متقاضی اقدام به صدور نامه نمود.
- -4 پس از صدور نامه بازرسی پرونده در باکس انتظار دریافت گزارش بازرسی قرار می گیرد.چنانچهدر بازه ی زمانی معین(۷روز) گزارش بازرسی ثبت نگردد پرونده بطور خودکتار در بـاکس بازرسـی هـای تـاخیری قـرار خواهــد گرفت.
- -5 پس از ثبت گزارش بازرسی پرونده در باکس بازرسی های وصول شده قرار خواهد گرفت. در صورت نبود ایراد در بازرسی، گزینه" نتیجه بازرسی مثبت" را انتخاب کرده و گزینه ثبت و ارجاع به مرحله بعد را می زنیم. مشاهده می کنیم که پرونده بطور خودکار در باکس "تقاضای آماده طرح در جلسه هیات مدیره" قرار می گیترد .چنانچته گزارش بازرسی دارای نقص باشد گزینه "نتیجه بازرسی منفی" را زده و موارد نقص را داخل باکس یادداشت می کنیم که در این صورت پرونده مربوطه در باکس "صدور بازرسی رفع نقص" قرار خواهد گرفت.پس از صتدور نامه رفع نقص و ثبت آن در سیستم پرونده در باکس "بازرسی های وصتول شتده " قترار خواهتد گرفتت، کته بتا انتخاب گزینه "نتیجه بازرسی مثبت" آن را ثبت و به مرحله بعد ارجاع می دهیم.
- -6 سپس پرونده در باکس " تقاضای آماده طرح در جلسه هیأت مدیره" قرار خواهد گرفت که پس از صدور نامه ، پرونده در باکس "انتظار دریافت نظر هیأت مدیره" قرار می گیرد.در صورت مثبت بودن نظر اتحادیه، پرونده در باکس "نظر اتحادیه قبول" قرار خواهد گرفت ولی در غیر ایتن صتورت پرونتده در بتاکس " اعتالم نظتر اتحادیته مردود" قرار خواهد گرفت. پس از اینکه پرونده در باکس "اعالم نظر اتحادیه قبول" قرار گرفت در صورت لزوم از طریق ارسال پیامک وو یا نامه به شخص اطلاع رسانی می شود. چنانچه پس از گذشت ۱۵ روز از فرستادن

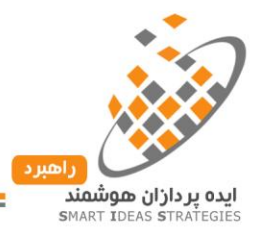

اطالعیه ی نظر اتحادیه قبول، متقاضی مراجعه نکند، پرونده بصورت خودکار در باکس "اطالعیه عدم پیگیری تقاضا" قرار خواهد گرفت.

- -7 در این قسمت، مرحله پرونده را به صورت دستی در حالت"در دستت اقتدام " و وضتعیت رستیدگی را در حالتت "چاپ و صدور استعالمات" قرار می دهیم.پرونده به طورخودکار در باکس "صدور استعالمات و فترم هتا " قترار خواهد گرفت. کلیه استعالمات و فرم ها به صورت خودکار نمایش داده می شود، کته در صتورت نیتاز اقتدام بته صدور استعالم و فرم های مورد نظر می نماییم.
- -8 پس ازصدور و ثبت استعالم عدم اعتیاد و سوء پیشینه، پرونده در باکس "صدور استعالم صالحیت فردی ، انتظامی و ترافیکی" قرار خواهد گرفت که با صدور نامه ی متذکور پرونتده بته بتاکس " در دستت اقتدام منتظتر تکمیتل مدارک<sup>ی</sup>" انتقال می یابد ، در صورت کامل بودن مدا<mark>رک و</mark> تایید آن پرونده در باکس " تقاضاهای آماده طرح در جلسه نهایی" قرار می گیرد.در صورت اعل<mark>ام</mark> موافقت توسط هیا<mark>ت م</mark>ـدیره ، نامـه بـا عنـوان" موافقـت نامـه" ثبـت می گردد ودر غیر اینصورت پرونده به حالت غیر فعال در آمده و بایگانی می شود.